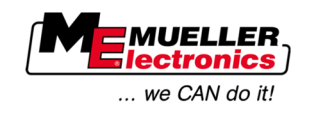

# Operating Instructions

# *TRACK-Leader*

Last update: V1.20111214

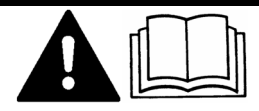

30302432-02-EN Read and follow these operating instructions.

Keep these operating instructions in a safe place for later reference.

# **Legal notice**

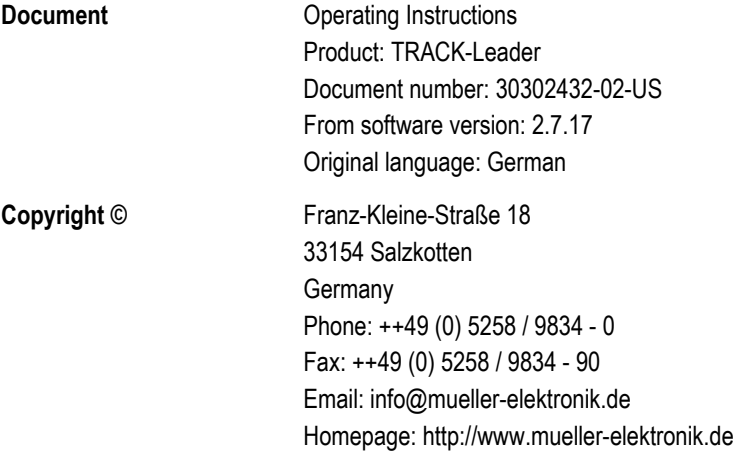

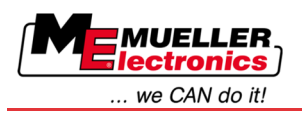

# **Table of contents**

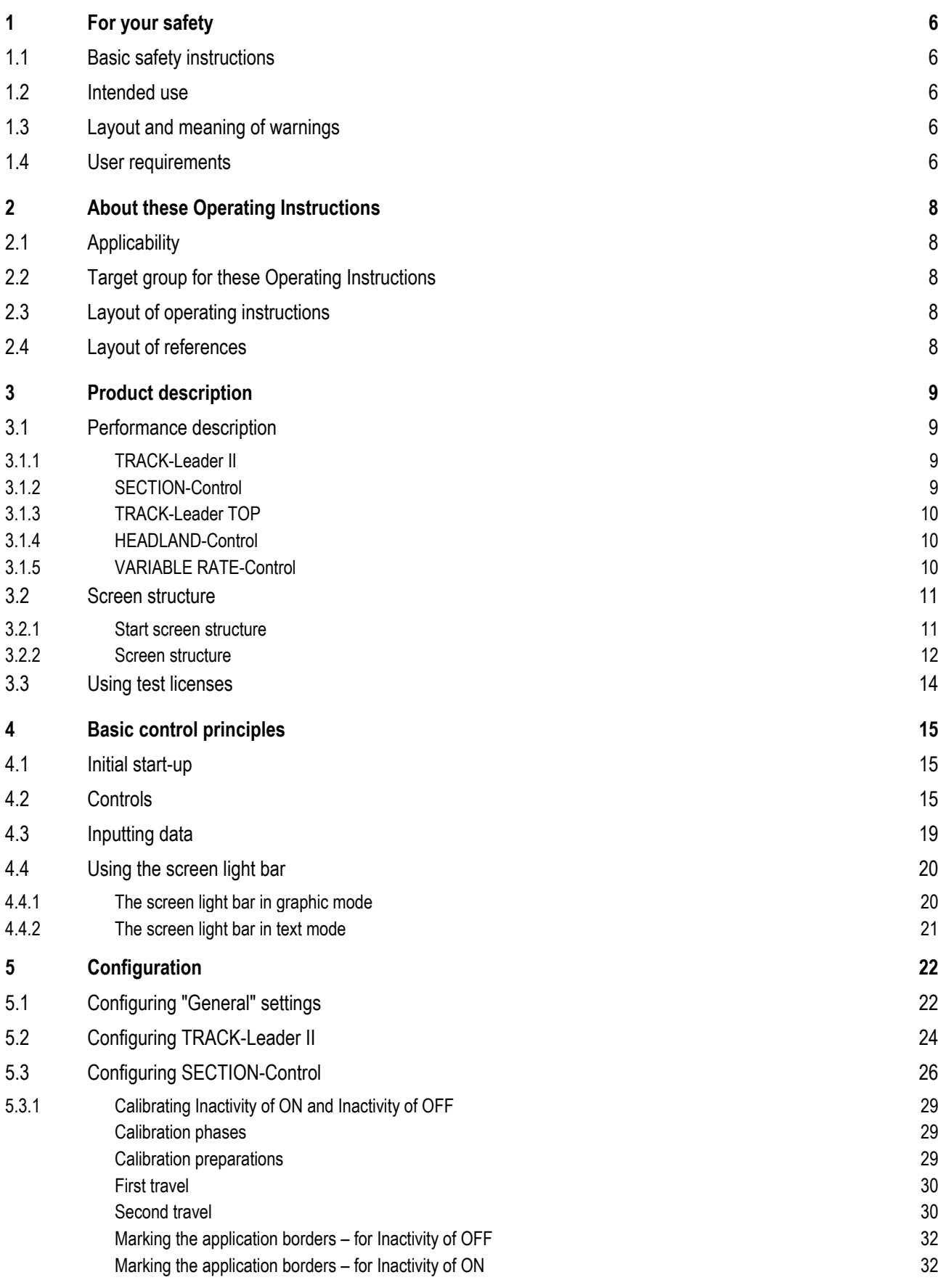

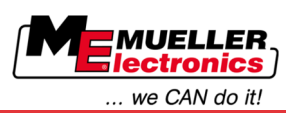

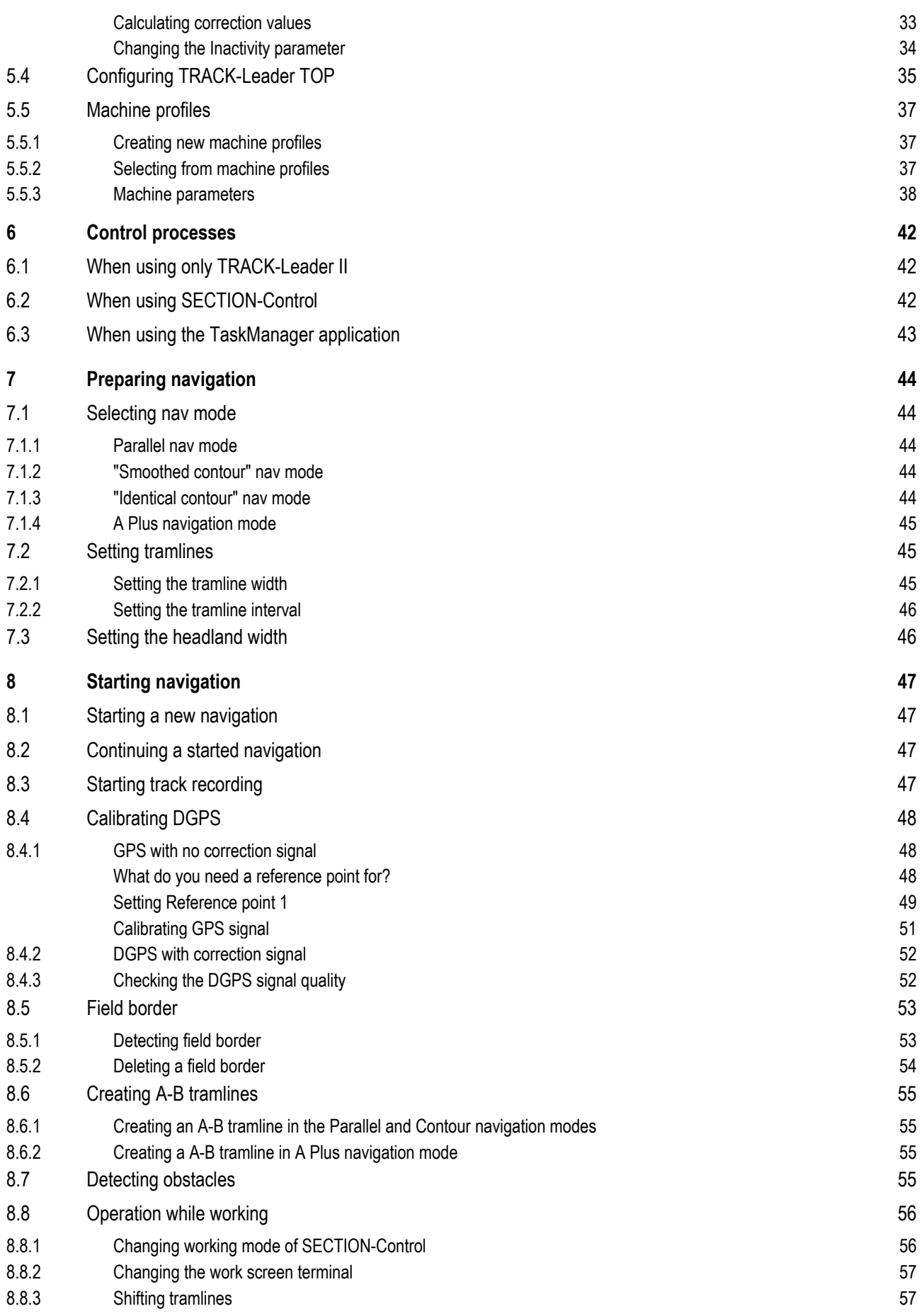

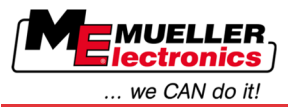

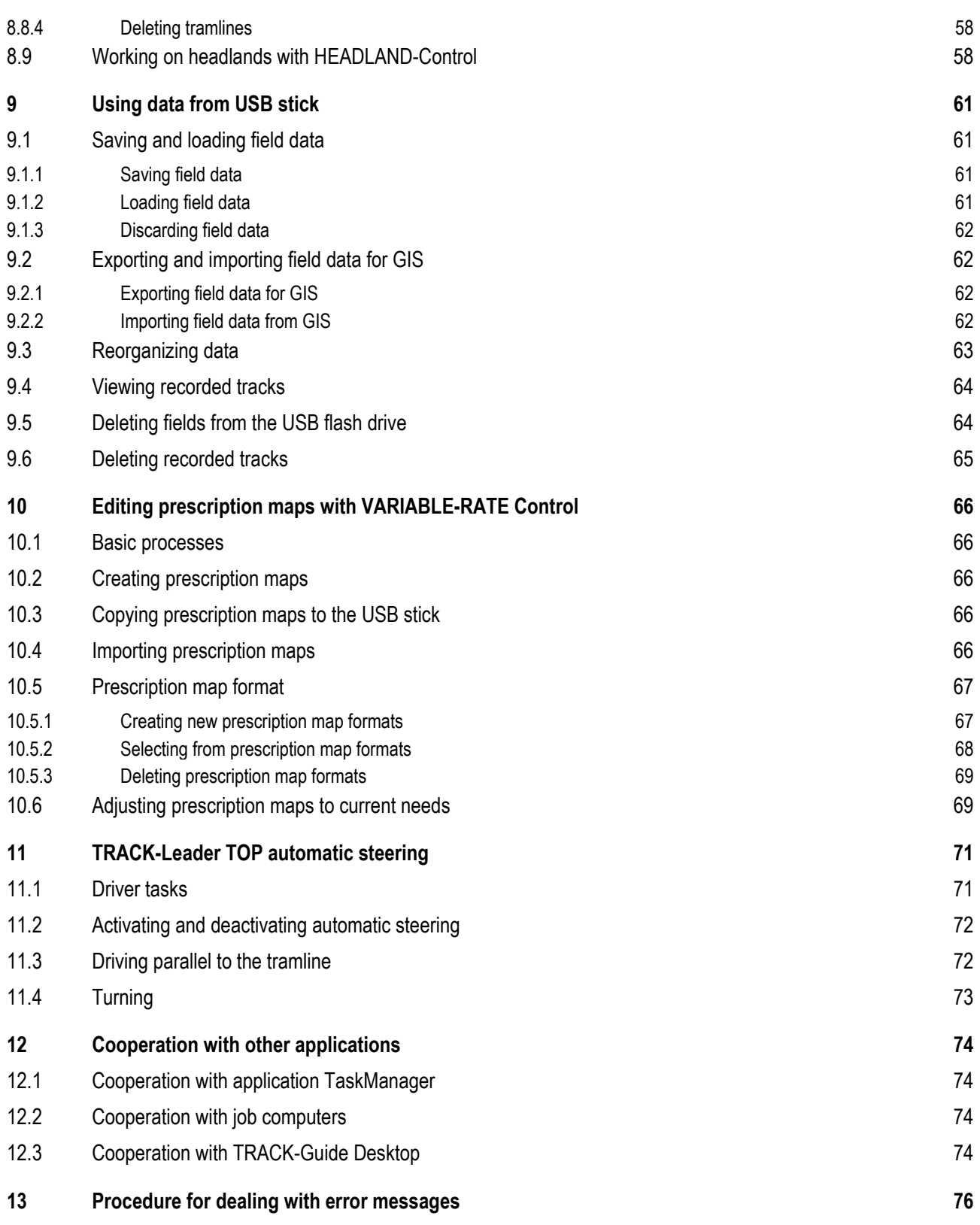

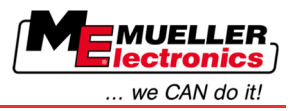

### <span id="page-5-1"></span><span id="page-5-0"></span>**For your safety 1**

#### **Basic safety instructions 1.1**

- Please read the following safety instructions carefully before operating the product for the first time.
- Read the operating instructions to the agricultural device which you want to control by using the product.

#### <span id="page-5-2"></span>**Intended use 1.2**

The software may be only used in connection with agricultural equipment and machines. The software may be used only outside public roads during work in the field.

### <span id="page-5-3"></span>**Layout and meaning of warnings 1.3**

All safety instructions found in these Operating Instructions are composed in accordance with the following pattern:

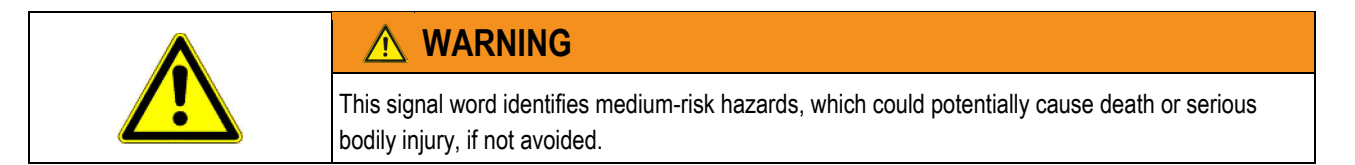

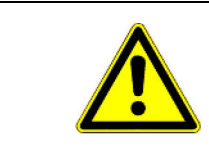

# **CAUTION**

This signal word identifies low-risk hazards, which could potentially cause minor or moderate bodily injury or damage to property, if not avoided.

# *NOTICE*

This signal word identifies actions which could lead to operational malfunctions if performed incorrectly.

These actions require that you operate in a precise and cautious manner in order to produce optimum work results.

There are some actions that need to be performed in several steps. If there is a risk involved in carrying out any of these steps, a safety warning will appear in the instructions themselves.

Safety instructions always directly precede the step involving risk and can be identified by their bold font type and a signal word.

**Example**

- **1. NOTICE! This is a notice. It warns that there is a risk involved in the next step.**
- **2.** Step involving risk.

#### <span id="page-5-4"></span>**User requirements 1.4**

• Learn how to operate the display correctly. The display must not be operated by anyone who has not read the Operating Instructions.

▪ Please read and carefully observe all safety instructions and warnings contained in these Operating Instructions and in the manuals of any connected machines and farm equipment.

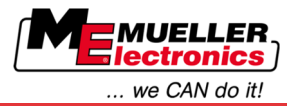

### <span id="page-7-1"></span><span id="page-7-0"></span>**About these Operating Instructions 2**

### **Applicability 2.1**

**2**

These Operating Instructions apply to all modules of the TRACK-Leader application from Mueller-Electronics.

You can find the software version from which these Operating Instructions apply in imprint.

### <span id="page-7-2"></span>**Target group for these Operating Instructions 2.2**

These Operating Instructions apply to all users of the TRACK-Leader software and related additional modules.

#### <span id="page-7-3"></span>**Layout of operating instructions 2.3**

The operating instructions explain step by step how you can perform certain operations with the product.

We use the following symbols throughout these Operating Instructions to identify different operating instructions:

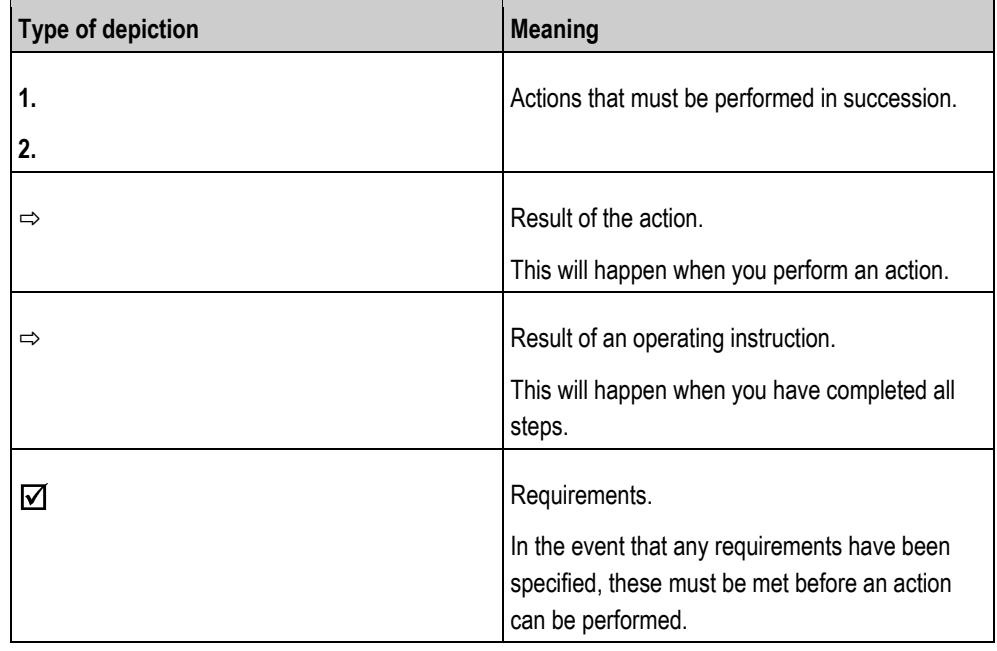

#### <span id="page-7-4"></span>**Layout of references 2.4**

If any references are given in these Operating Instructions, they will appear thus:

Example of a reference:  $[→ 8]$  $[→ 8]$ 

References can be identified by their square brackets and an arrow. The number following the arrow shows you on what page the chapter starts where you can find further information.

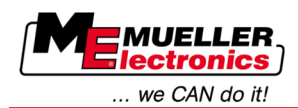

### <span id="page-8-0"></span>**Product description 3**

TRACK-Leader is a modern system enabling drivers of agricultural vehicles to keep exact lanes in the field.

The system has a modular design, so that the used can add further functions.

### <span id="page-8-1"></span>**Performance description 3.1**

Available functions of the software are subject a license purchased for the modules.

- There are two module types:
	- Basis module: Prerequisite for additional modules.
		- TRACK-Leader II
- Additional modules: can be combined as required.
	- SECTION-Control
	- TRACK-Leader TOP
	- HEADLAND-Control
	- VARIABLE RATE-Control

#### <span id="page-8-2"></span>**TRACK-Leader II 3.1.1**

Module type: Basis module. This is the prerequisite for all other modules.

**Prerequisites**

- To use this module, you need to meet the following preconditions:
	- Plugin "TRACK-Leader" must be activated.
	- License "TRACK-Leader II" must be activated.

To learn how to activate plug ins and licenses, read the installation and operating instructions to the display.

**Functions**

The following functions will be available after activation:

- Display of parallel tramlines to support the driver when driving in parallel tracks.
- Identification of obstacles located in the field.
- Warning of obstacles captured.
- Warning of reaching a field border.
- Saving of work results in two formats.
- SECTION-View display of sections which must the driver must switch on and off by hand to avoid overlaps.

#### <span id="page-8-3"></span>**SECTION-Control 3.1.2**

Module type: Additional module.

With SECTION-Control you can specify for any connected job computer what parts of the agricultural device it shall switch off, so that you avoid overlaps.

This can be for example sections when working with a field sprayer. In these instructions we always refer to sections of a field sprayer.

### To use this module, you need to meet the following preconditions: ▪ Plugin "TRACK-Leader" must be activated. **Prerequisites**

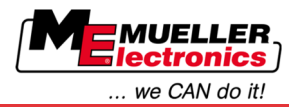

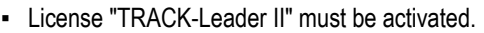

- License "SECTION-Control" must be activated.
- The display must be connected to an ISOBUS job computer supported by SECTION-Control or to an SC box from Mueller-Electronics.
- The job computer must be configured.

**Functions**

**Prerequisites**

**3**

- The following functions will be available after activation:
	- All functions which you receive through the "TRACK-Leader II" function.
	- Control of sections of connected agricultural device.
	- Control of spread amounts via a job computer connected.

#### <span id="page-9-0"></span>**TRACK-Leader TOP 3.1.3**

Module type: Additional module.

With TRACK-Leader TOP you can specify for the steering job computer of Reichhardt how it shall steer the vehicle, so that it follows the tramlines set up through TRACK-Leader II.

To use this module, you need to meet the following preconditions:

- Plugin "TRACK-Leader" must be activated.
- License "TRACK-Leader II" must be activated.
- License "TRACK-Leader TOP" must be activated.
- A steering job computer must be fitted, installed and configured on the tractor.
	- TRACK-Leader TOP works with steering job computers of the Reichhardt company: Steering ECU PSR, from software version 02-112

The following functions will be available after activation: **Functions**

▪ Automatic steering of vehicle along defined tramlines.

#### <span id="page-9-1"></span>**HEADLAND-Control 3.1.4**

Module type: Additional module.

The HEADLAND-Control module (also known as Headland Management) enables the headland area to be treated separately from the rest of the field.

#### To use this module, you need to meet the following preconditions: **Prerequisites**

- Plugin "TRACK-Leader" must be activated.
- License "TRACK-Leader II" must be activated.
- License "HEADLAND-Control" must be activated.

### **Functions**

- The following functions will be available after activation: ▪ Display of parallel tramlines in headland.
	- If you also use SECTION-Control, then the software can process separately the headland and the inside of a field.

#### <span id="page-9-2"></span>**VARIABLE RATE-Control 3.1.5**

Module type: Additional module.

### **Prerequisites**

- To use this module, you need to meet the following preconditions: ▪ Plugin "TRACK-Leader" must be activated.
	- License "VARIABLE RATE-Cont" must be activated.

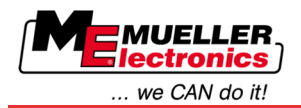

**Functions**

With "VARIABLE RATE-Control" you can:

- import prescription maps in shp format.
- Transfer target values from prescription maps to a job computer.

#### <span id="page-10-0"></span>**Screen structure 3.2**

Your terminal screen will look slightly different, depending on the modules that you have activated.

#### <span id="page-10-1"></span>**Start screen structure 3.2.1**

The Start screen appears when you launch the application.

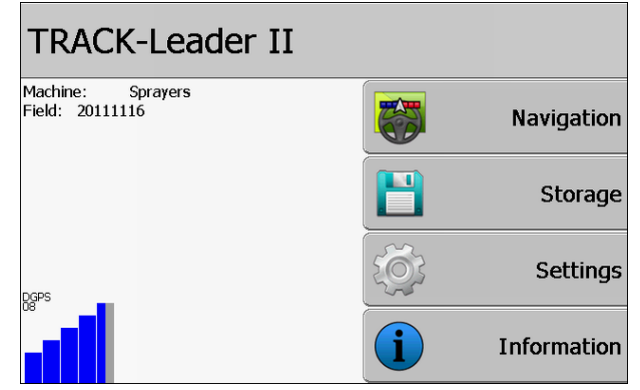

*TRACK-Leader II start screen*

The start screen allows you:

- To switch to further screens.
- To read the status of the GPS signal.

# **Function icon Function** Change to preparation screen. Navigation Navigation with SECTION-Control is not possible. No machine  $\rightarrow$ The software is missing information about the agricultural device connected. Read more in chapter[: Cooperation with application TaskManager](#page-73-1)   $[\rightarrow 74]$  $[\rightarrow 74]$ Change to "Storage" screen. H Storage Change to "Settings" screen. **Settings** Change to "Information" screen. Information

### **Controls**

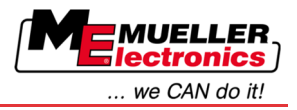

#### <span id="page-11-0"></span>**Screen structure 3.2.2**

The screen is what is displayed when navigation is started.

The information shown on the screen varies depending on whether only TRACK-Leader II or also SECTION-Control are activated.

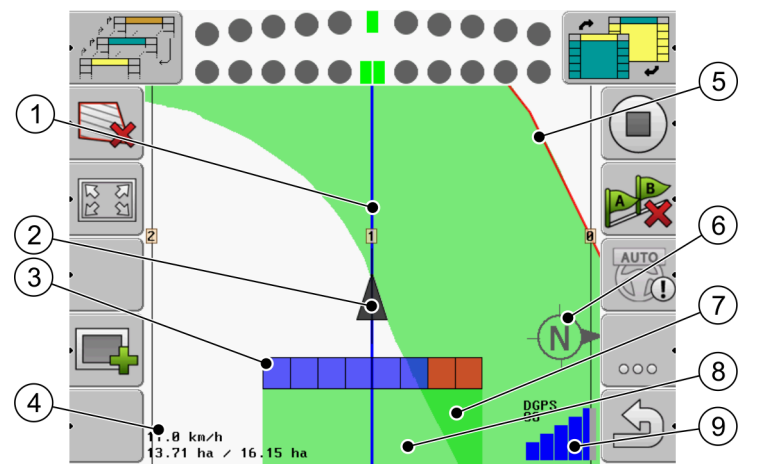

*Screen when SECTION-Control is deactivated*

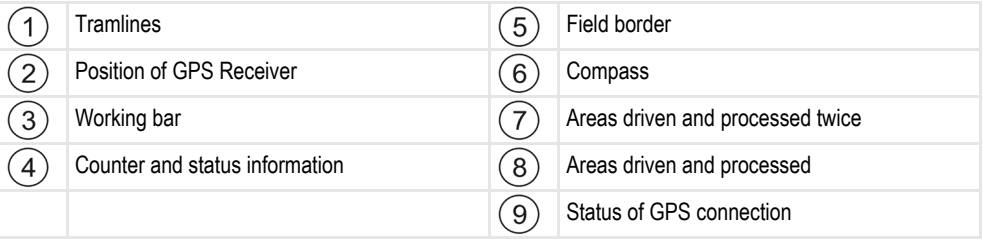

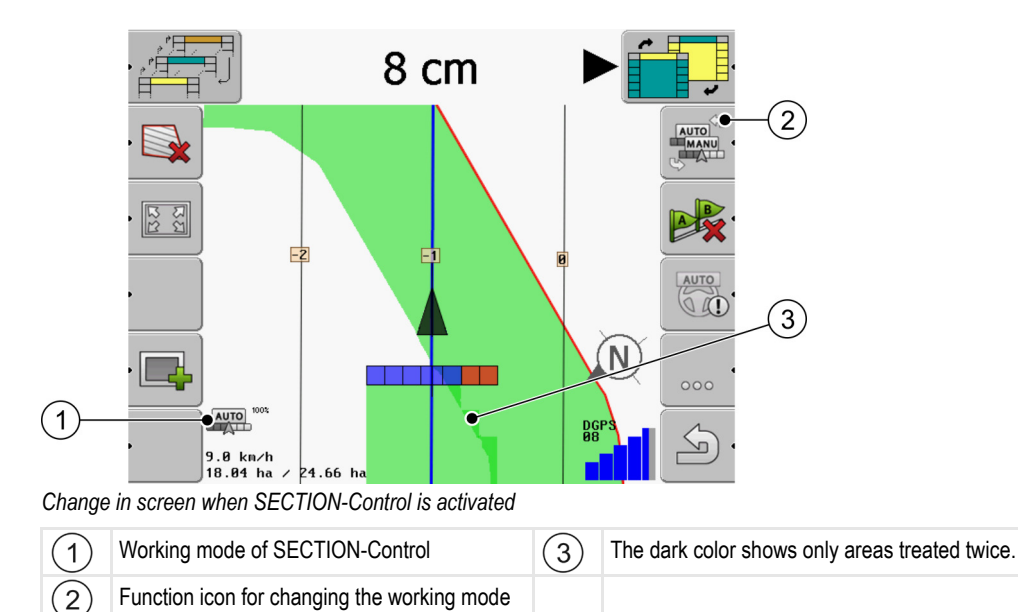

### **Tramlines**

Tramlines are lines helping the driver keep parallel tracks.

There are two tramline types:

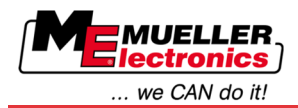

- $\blacksquare$  Tramline A-B this is the tramline set up as the first one.
- Activated tramline this is the tramline which the vehicle just follows. It is marked in blue.
- Not activated tramlines tramlines not activated.

### **Position of GPS Receiver**

The position of the GPS Receiver is marked with a black arrow on the screen.

### **Working bar**

The working bar includes a number of squares. Each square represents one section of an agricultural device.

See also: Using SECTION-View

### **Counter and status information**

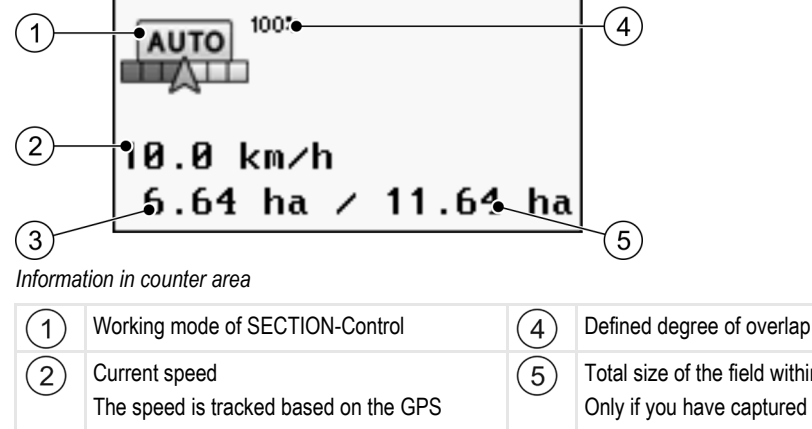

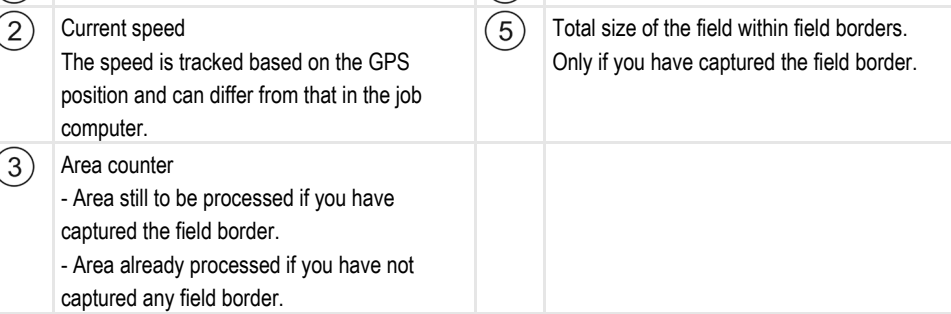

### **Field border**

 $\left($ 

The field border shows the exact position of the field to the software and is the base for calculating the total size of a field.

### **Compass**

Shows where the north is.

# **Travelled and treated surfaces**

The surfaces to the rear of the machine icon are marked in green. This green color can have any of the following meanings, depending on the configuration:

▪ Travelled surface

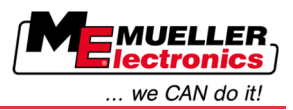

If you are only using TRACK-Leader II, the travelled surface is marked. This is marked regardless of whether or not the machine treated the surface during this travel. ▪ Treated surface

If you are using SECTION-Control, the treated surfaces are marked. Surfaces over which the machine has travelled but which have not been treated are therefore not marked.

If you want the software only to mark treated surfaces in green, proceed as follows:

▪ Activating SECTION-Control

or

▪ Mount and activate the operating position sensor The operating position sensor recognizes that an agricultural device has been enabled, and transmits this information to the terminal.

## **Status of GPS connection**

Shows the status of the DGPS connection.

See also: Checking the DGPS signal quality  $[\rightarrow 52]$  $[\rightarrow 52]$ 

#### <span id="page-13-0"></span>**Using test licenses 3.3**

When ready for delivery, a 50-hour test license is activated for all additional modules.

You can test each module for 50 hours. The time starts running only when you have activated a module.

After 50 hours have passed, all functions for which the test license has expired will be deactivated.

This is how you can check how long you can use a test license:

- **1.** Open the starting screen of TRACK-Leader.
- **2.** Press the "Information" button:

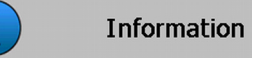

 $\Rightarrow$  The "Info" screen appears.

**3.** In the table you can see for how many hours you can still use a test license.

14 Copyright © Mueller Electronics, Inc.

**Procedure**

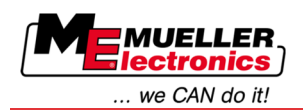

### <span id="page-14-1"></span><span id="page-14-0"></span>**Basic control principles 4**

#### **Initial start-up 4.1**

**Procedure**

- **1.**  $\bigcirc$  Switch on the display.
- **2.** Wait until all applications and job computers have been loaded.
- **3.** CD Open the "Selection menu" application.
- **4.** Select "TRACK-Leader".
	- $\Rightarrow$  The start screen appears:

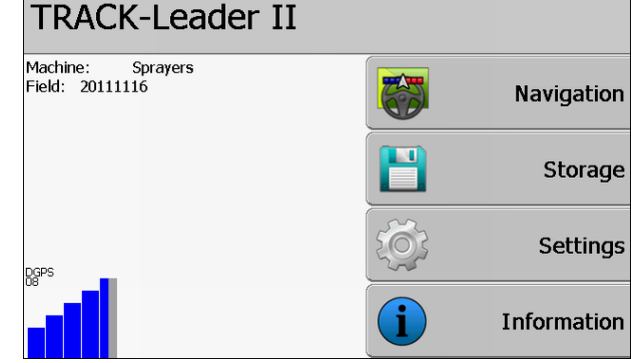

⇨ You have started TRACK-Leader II.

**5.** [Read now how to configure TRACK Leader. \[](#page-21-0)→ [22\]](#page-21-0)

#### <span id="page-14-2"></span>**Controls 4.2**

This chapter will provide you with an overview of all of the function icons which appear in the software, as well as their function.

On each icon, after pushing the icon, you can see the graphic representation of what is just happening.

In the table you can find two columns with function icons:

- Function icon shows the function symbol in the current software on new displays.
- Alternative function icon shows the function symbol in the past software version on older displays.

The function of both function icons is the same.

### **Function symbols TRACK-Leader II and SECTION-Control**

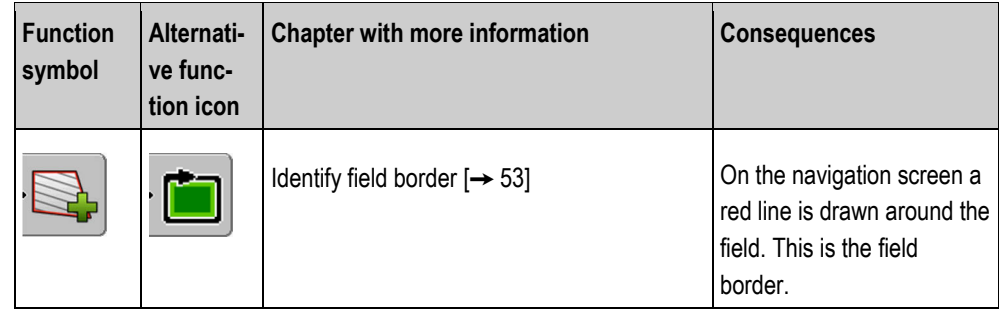

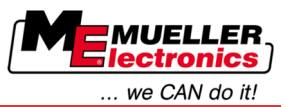

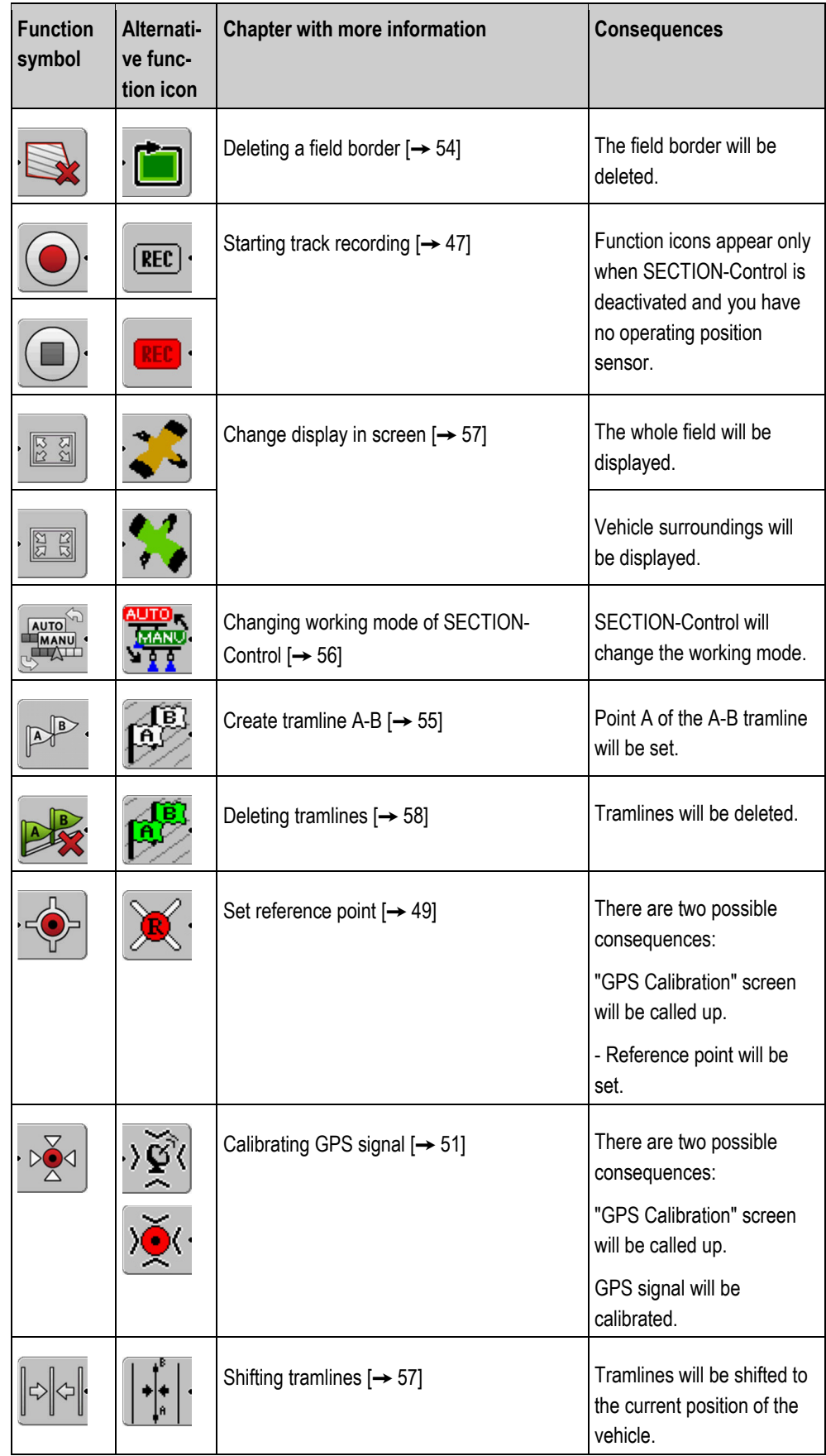

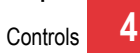

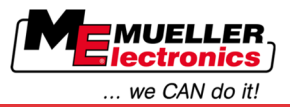

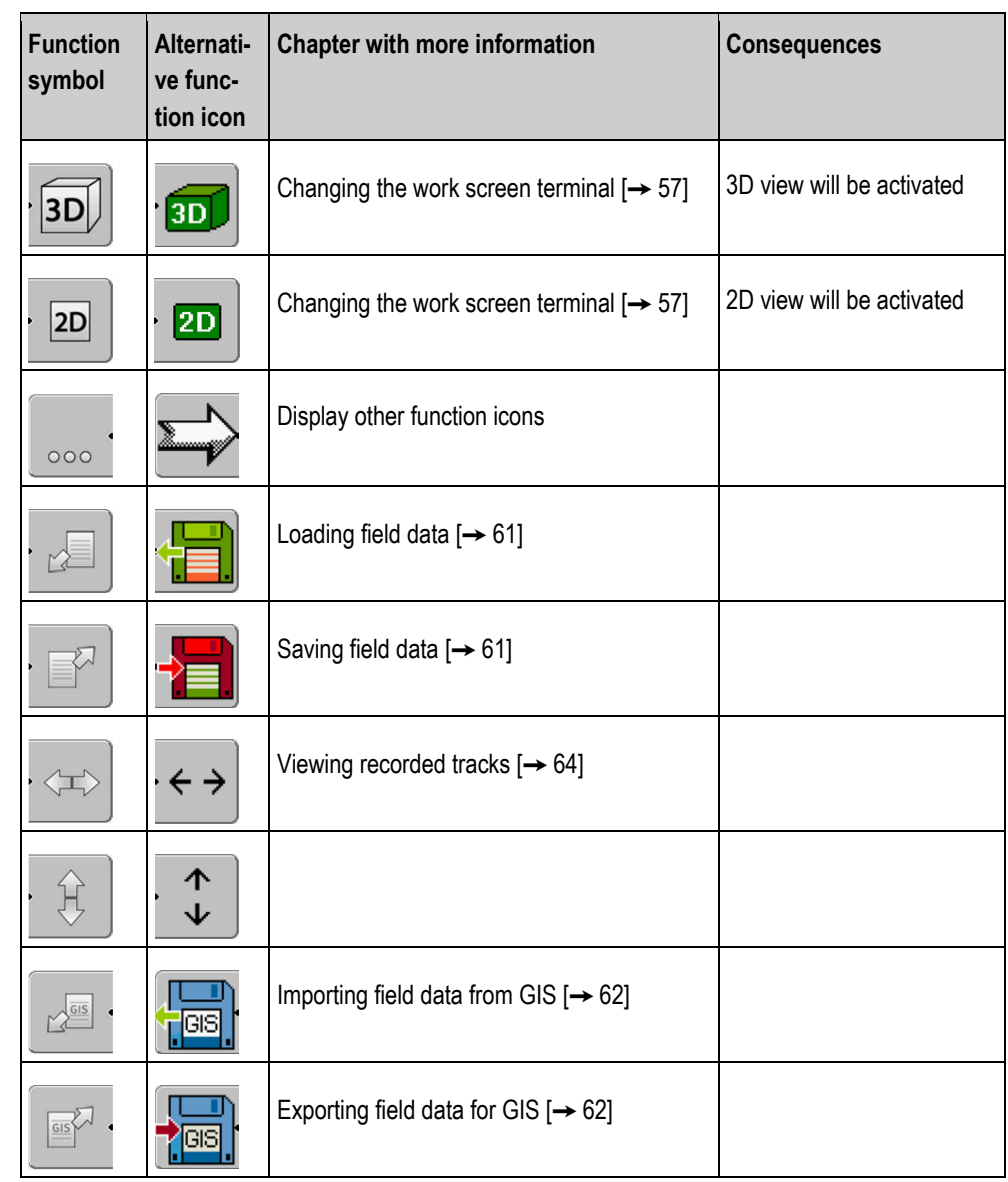

# **TRACK-Leader TOP**

The following function icons appear on the screen only when automatic steering "TRACK-Leader TOP" is deactivated. You can read about what information appears when "TRACK-Leader TOP" is activated in chapter[: Automatic steering TRACK-Leader TOP \[](#page-70-0)→ [71\].](#page-70-0)

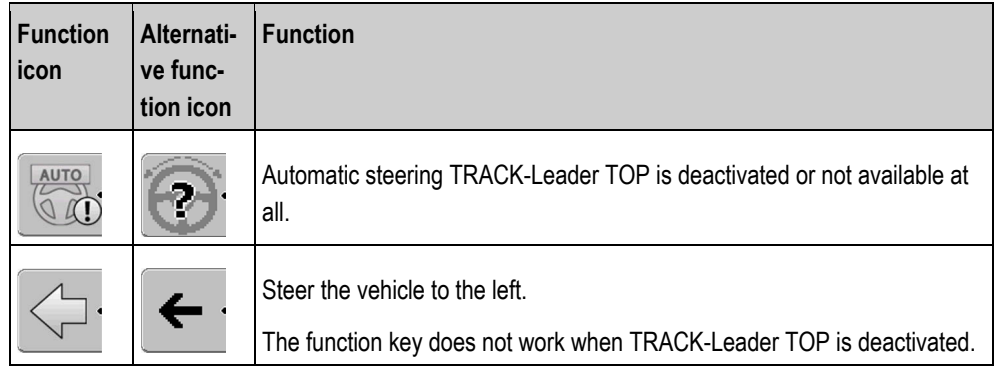

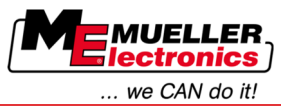

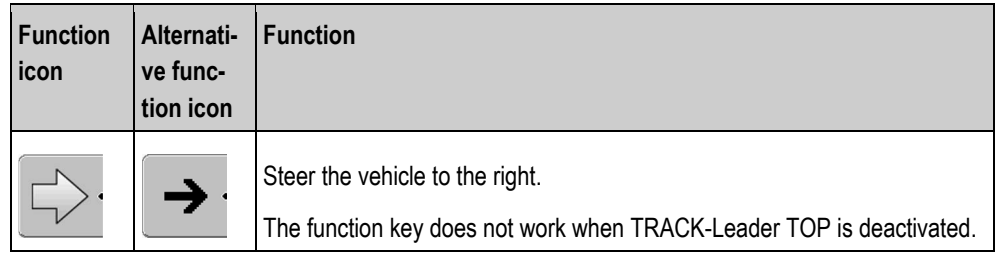

# **Obstacles**

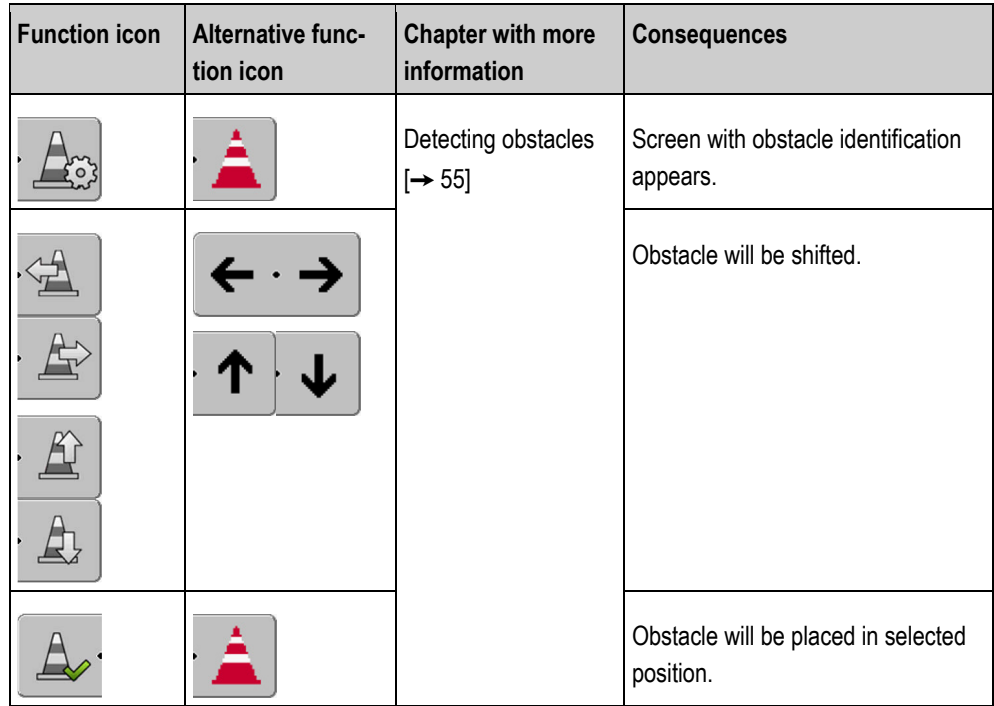

# **HEADLAND-Control**

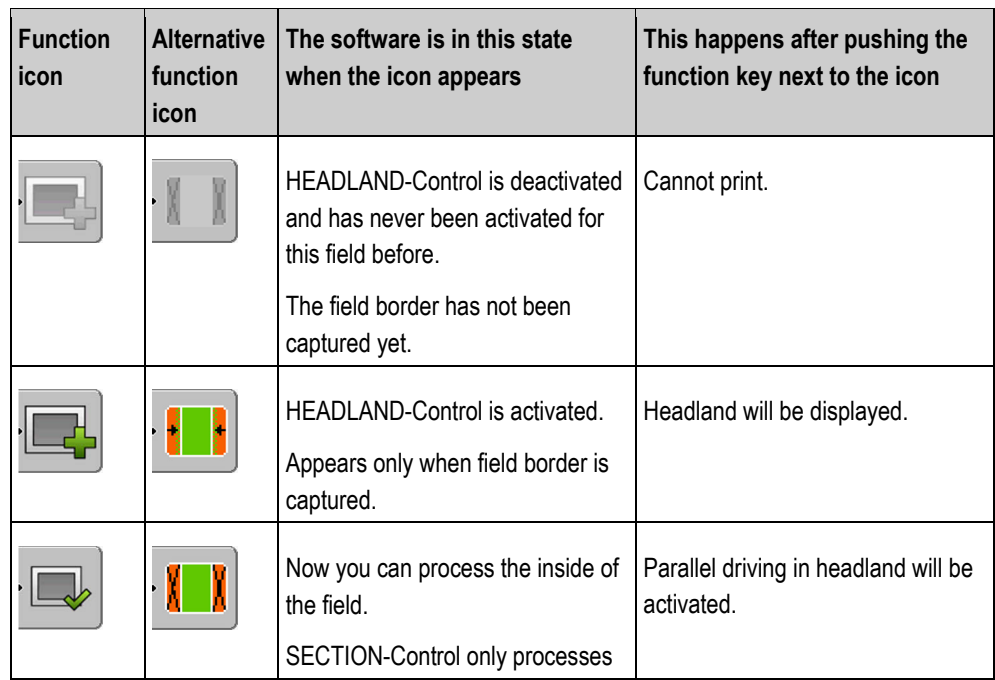

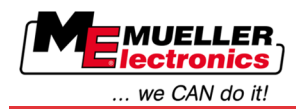

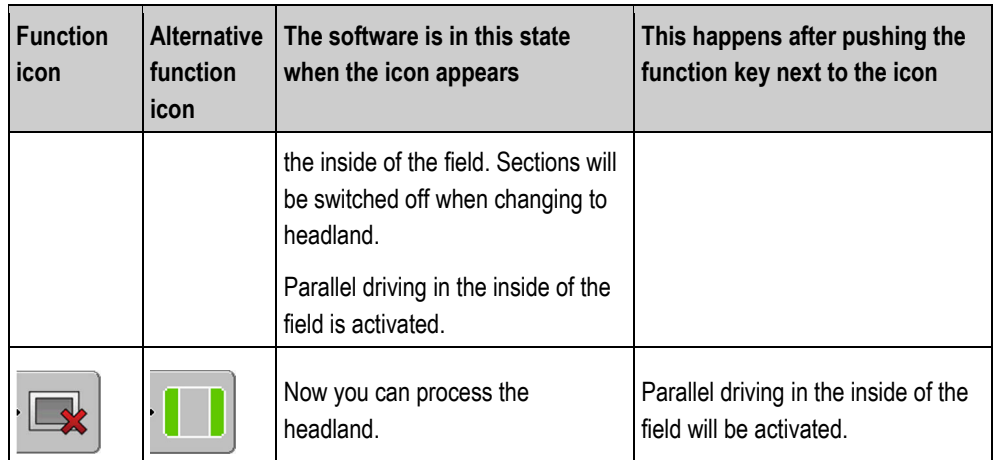

### <span id="page-18-0"></span>**Inputting data 4.3**

You will need to enter numbers and letters when entering field names or registration information.

The data entry screen is used for this purpose.

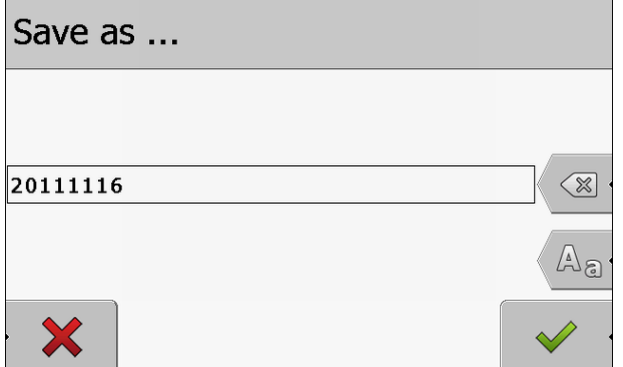

*The data input screen when saving*

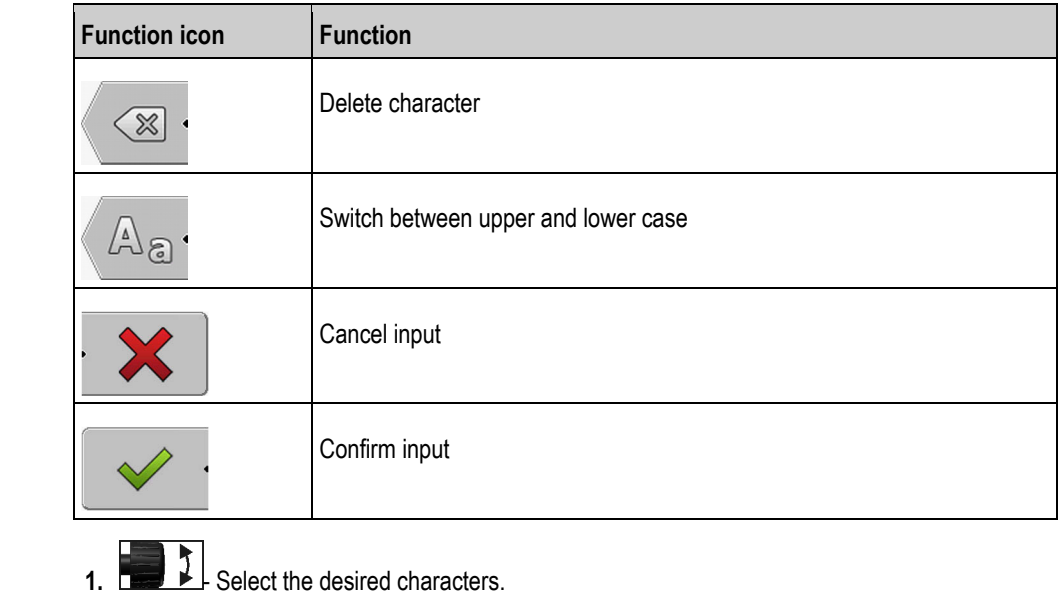

### **Procedure**

**Controls**

- 
- **2. 1999** Apply selected character.
	- $\Rightarrow$  The characters have been applied. The cursor shifts one position forward.

Inputting data **4** 

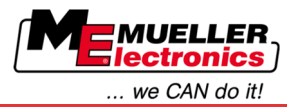

- **3.** Input further characters.
- **4.** Once you have entered all of the characters, confirm the input.

### <span id="page-19-0"></span>**Using the screen light bar 4.4**

The screen light bar is provided in order to help the driver to follow the tramline. This indicates to the driver when he has moved off the trace and also once he has returned to the track.

The following types of terminal screen light bars are available:

- The screen light bar in graphic mode
- The screen light bar in text mode
- SECTION-View

In addition to the screen light bar, a direction arrow appears on the screen, which indicates the correct steering direction.

**Procedure**

To enable the screen light bar:

**1.**  $\boxed{H \quad H}$  - Press repeatedly until the screen light bar appears in the header of the terminal screen.

#### <span id="page-19-1"></span>**The screen light bar in graphic mode 4.4.1**

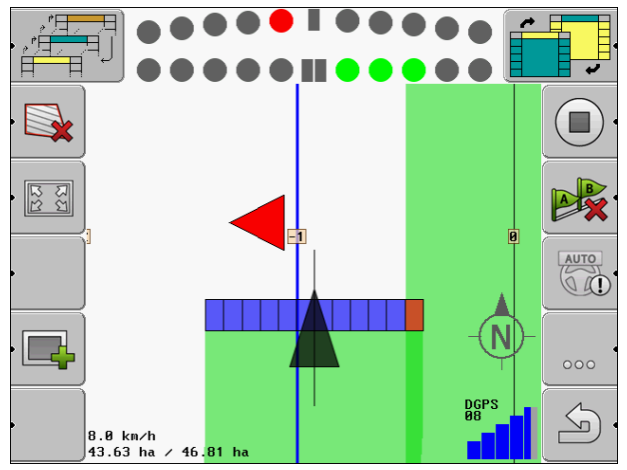

*Screen light bar – graphic mode*

The screen light bar in graphic mode consists of two bars:

- The current deviation from the tramline is displayed in the lower bar.
- The deviation is displayed at a specific distance in the upper bar. See the "Preview  $[→ 25]$  $[→ 25]$ " parameter.

Each circle indicates a specific deviation in inches. See the "Sensitivity  $[\rightarrow 25]$  $[\rightarrow 25]$ " parameter.

As the angle of travel can vary for technical reasons, the sensitivity value is doubled for display in the preview bar.

When steering, the aim should be to ensure that the central squares remain lit.

20 **20** Copyright © Mueller Electronics, Inc.

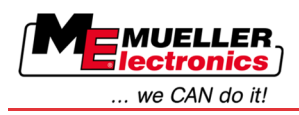

#### <span id="page-20-0"></span>**The screen light bar in text mode 4.4.2**

In text mode, the screen light bar indicates how many yards you are from the tramline. This also indicates the direction which you must steer in order to return to the trace. There is no preview in text mode.

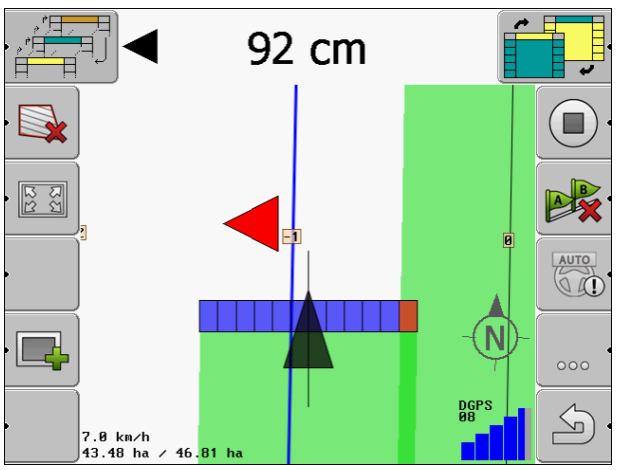

*Screen light bar – text mode*

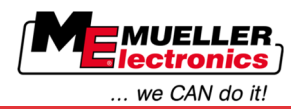

### <span id="page-21-0"></span>**Configuration 5**

This chapter clarifies all settings which you have to configure.

### **You have to configure the following**

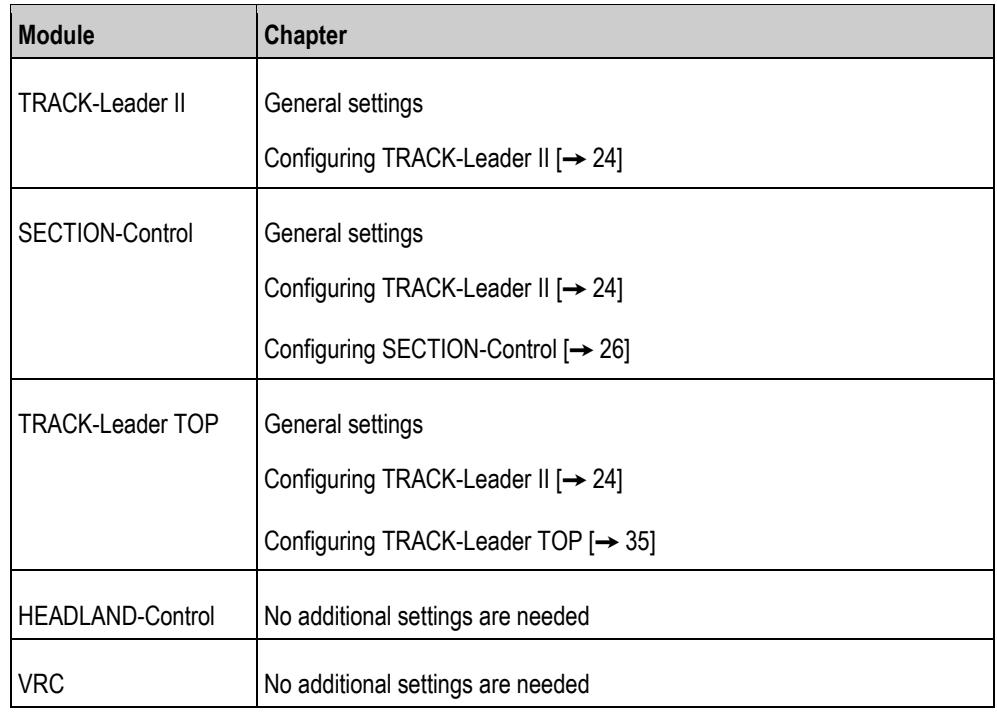

**Procedure**

This is how you open the configuration screens:

**1.** Switch to the "Settings" screen:

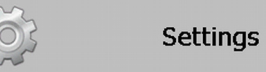

 $\Rightarrow$  The following screen will appear:

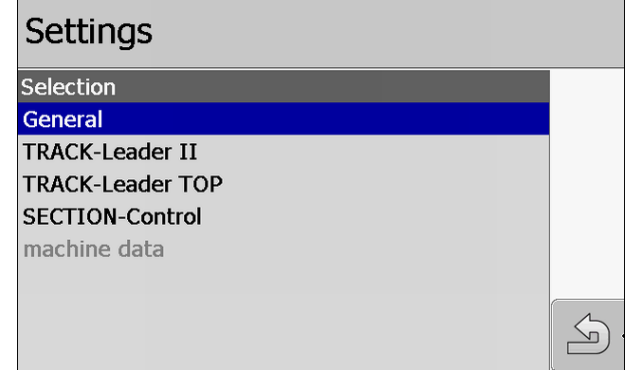

- **2.** Click the line with required application.
- $\Rightarrow$  A list with parameters will appear.

In the following sub-chapters you will find the explanation of the parameters.

### <span id="page-21-1"></span>**Configuring "General" settings 5.1**

In this menu you can set the display on the screen and active some functions.

## **SECTION-Control**

This parameter determines whether SECTION-Control is activated or deactivated.

Potential values:

▪ "Yes"

SECTION-Control is activated. Machine data such as swathwidth are automatically transferred from the connected job computer.

▪ "No"

SECTION-Control is deactivated. TRACK-Leader II is activated. You have to enter the machine data yourself. See[: Machine profiles \[](#page-36-0)→ [37\]](#page-36-0)

# **Connection with TM**

This parameter determines whether data are exchanged with the "TaskManager" application.

Potential values:

▪ "Yes"

Data such as field borders, A-B lines and reference points are exchanged between SECTION-Control and the TaskManager application. SECTION-Control only then operates when a task is initiated in TaskManager. The field data is saved to the "Taskdata" file via TaskManager. You must set "Yes" when you edit tasks via the TaskManager application.

▪ "No"

No data are exchanged between SECTION-Control and the TaskManager application. You should set "No" when the TaskManager application is running in "SC mode". Otherwise, it will not be possible to load and treat fields.

### **Documentation for GIS**

This parameter decides whether work results logged by an ISOBUS job computer shall be saved for GIS.

The work results will be saved during work and exported to \*.shp format.

The following work results will be saved.

▪ Actually spread and/or sown amounts delivered from ISOBUS job computer to SECTION-Control.

Potential values:

- "Yes"
	- Work results will be collected for export while working.
- "No"

No work results will be collected.

### **Acoustic warnings**

This parameter determines whether a warning tone sounds when in the vicinity of field borders and recorded obstacles.

Potential values:

- "Yes"
- "No"

### **Trace transparency**

This parameter determines whether and how overlaps are displayed on the screen.

Potential values:

- $\blacksquare$   $\blacksquare$   $\mathbf{0}^{\mu}$ 
	- Overlaps are not displayed.
- $\blacksquare$ , 1" "6"

Intensity of colors with which overlaps are marked.

 $\cdot$   $\cdot$   $\cdot$   $\cdot$   $\cdot$ 

**Default** 

### **Show grid**

Displays a grid on the navigation screen.

The distances between the grid lines will differ according to the input swathwidth. The grid lines are aligned along the North-South and East-West axes.

### **Smooth course**

If the GPS receiver mounted on the roof of the tractor cab swings sharply, the driving route displayed on the screen can appear very jagged.

The "Smooth course" option smoothens out the displayed driving route.

The requirements in this user guide are only applicable when using a A100 GPS antenna. Other settings may be correct when using other GPS antennae.

Potential values:

▪ "Yes"

When you are using TRACK-Leader TOP and the A100 GPS antenna is connected to the steering job computer.

▪ "No"

When you are not using TRACK-Leader TOP and the GPS antenna is connected to the terminal.

### **Run demo mode**

Starts a simulation of the application.

### <span id="page-23-0"></span>**Configuring TRACK-Leader II 5.2**

# **Screen light bar**

Type of screen light bar.

Potential values:

- "Deactivated" Deactivates the screen light bar
- "Graphic Mode" Activates screen light bar in graphic mode
- "Textmode"

Activates screen light bar in text mode

▪ "SECTION-View"

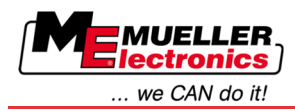

Activates SECTION-View

## **Tramline numbering**

This parameter determines whether and how the implemented tramlines are numbered.

Potential values:

▪ "absolute"

Tramlines have fixed numbers. The A-B tramline is numbered 0. The tramlines to the left and right of this A-B tramline are numbered.

▪ "relative"

The tramlines are re-numbered each time that the machine enables a new tramline. The enabled tramline is always numbered 0.

### <span id="page-24-1"></span>**Sensitivity**

Setting of Lightbar sensitivity.

How many inches of deviation shall be reached for a LED to be activated on the Lightbar?

▪ Standard value: 12 inches This value means a sensitivity of 6 inches to the left and 6 inches to the right.

### <span id="page-24-0"></span>**Preview**

This parameter determines the number of feet in front of the vehicle at which the preview display of the terminal screen light bar will calculate the future position of the vehicle.

▪ Default: 8.7yard

See also: The screen light bar in graphic mode  $[\rightarrow 20]$  $[\rightarrow 20]$ 

### **Swinging angle**

The program assumes from a defined angle that the vehicle wants to swing to a tramline. Then this tramline will be marked in blue. If the vehicle drives with smaller angle deviation towards a tramline, then this track will not be recognized as a new current tramline.

- Standard value: 30 degree.
- Value for TRACK-Leader TOP: 70 degrees

### **Dist. contour points**

When recording the "A-B tramline" in contour mode, points are saved continuously. The more points, then more precisely the "A-B tramline" and other tramlines are drawn. This however slows down the work of the display.

The parameters specifies in which distance the points shall be set. The optimum value can differ from field to field and from machine to machine.

▪ Standard value: 200 inches

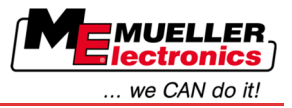

### <span id="page-25-0"></span>**Configuring SECTION-Control 5.3**

# **Degree of overlap**

The degree of overlap when treating a wedge-shaped area.

The set "Degree of overlap" is influenced at the outer sections by means of the "Tolerance of overlap" parameter.

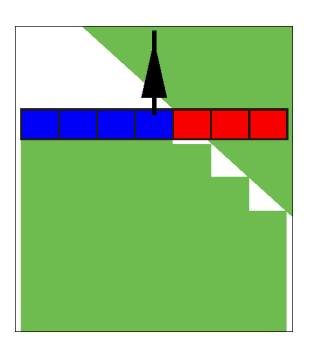

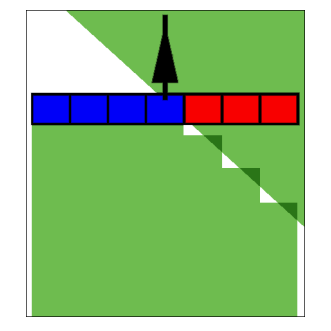

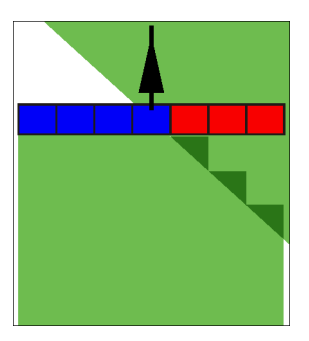

0% degree of overlap 50% degree of overlap 100% degree of overlap

Potential values:

- 0% Each section is only switched on when exiting a treated area when the vehicle has completely exited the area. When travelling across a treated surface, the section is first switched off when the section extends up to 1% over the treated surface.
- 50% Each section is only switched on when exiting a treated area when 50% of the vehicle has exited the area. When travelling across a treated surface, the section is first switched off when the section extends up to 50% over the treated surface. At a "Degree of overlap" of 50%, the "Tolerance of overlap" function has no effect.
- 100% Each section is only switched on when exiting a treated area when 1% of the vehicle has exited the area. When travelling across a treated surface, the section is first switched off when the section extends up to 100% over the treated surface.

# **Tolerance of overlap**

"Tolerance of overlap" refers to the tolerance of the outermost sections to overlaps, when travelling in parallel and when exceeding the field borders on headlands.

The "Tolerance of overlap" only applies to the outermost left and right sections. No other sections are affected by this parameter.

The following illustrations show how the "Tolerance of overlap" parameter works with a "Degree of overlap" of 0%. The set tolerance of overlap can be seen underneath the illustrations.

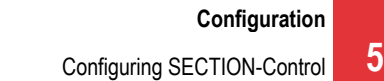

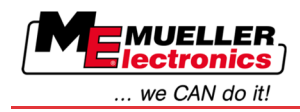

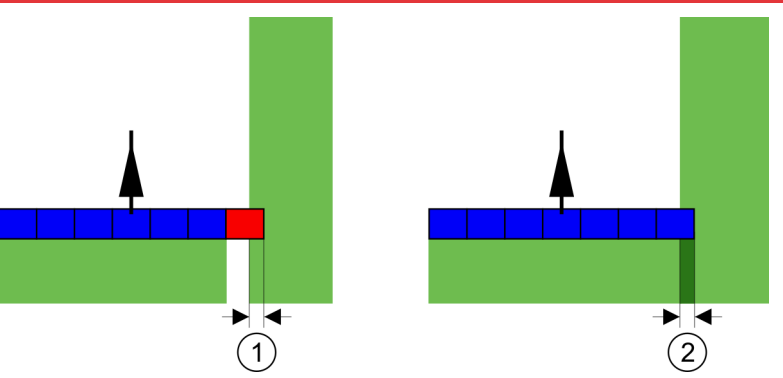

*Tolerance of overlap for 0% degree of overlap – in both cases the work was done with a 25cm overlap.*

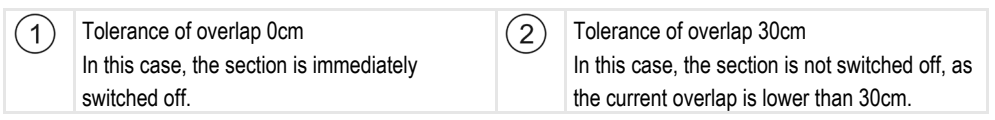

If you have set the "Degree of overlap" parameter to 100%, the "Tolerance of overlap" parameter plays a vital role when leaving an area already processed. This is relevant for example when turning in headland which has already been processed.

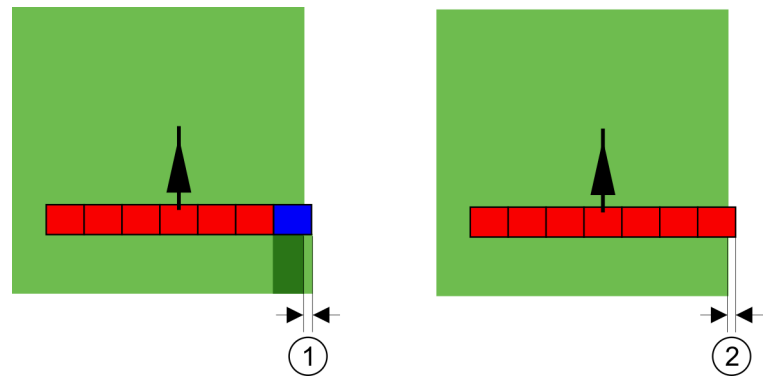

*Tolerance of overlap for 100% degree of overlap – in both cases the area processed was skipped by 25cm.*

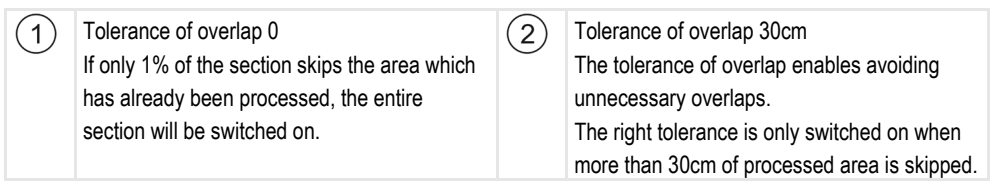

Potential values:

- **Recommendation**: Set the "Tolerance of overlap" to 30cm when using the A100 GPS Receiver.
- Tolerance 0cm
	- The outermost section is switched on or off when entered or exited by the track being travelled.
- Other values
	- The outermost section is switched on or off when the overlap exceeds the value.
- Maximum value

Half of the section width of the outermost section.

# **Inactivity**

Two parameters are possible:

- **·** Inactivity of ON
- Inactivity of OFF

**Example**

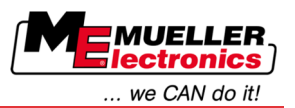

For both parameters, you will need to indicate how much time must pass before a section valve responds to a signal from the terminal. Inactivity is thus the time which elapses until the opening pressure of a nozzle is increased (when switching on) or shut off (when switching off).

This value is required for automatic section switching. This is dependent on the type of section valve.

When a section passes over an already treated surface during field spraying, this must be immediately switched off. To do this, the software sends a signal to the section valve to switch off. As a result, the pressure in the section valve is shut off. This lasts until there is no further flow from the nozzles. The duration is approx. 400 milliseconds.

The result is that the section applies an overlap for a length of 400 milliseconds.

In order to prevent this, the parameter "Inactivity of OFF" must be set to 400ms. Now, the signal is sent to the section valve 400 milliseconds earlier. As a result, the application can be interrupted or restarted at exactly the right point in time.

The illustration below shows how the inactivity function works. The illustration shows actual behavior, not the indication on the screen.

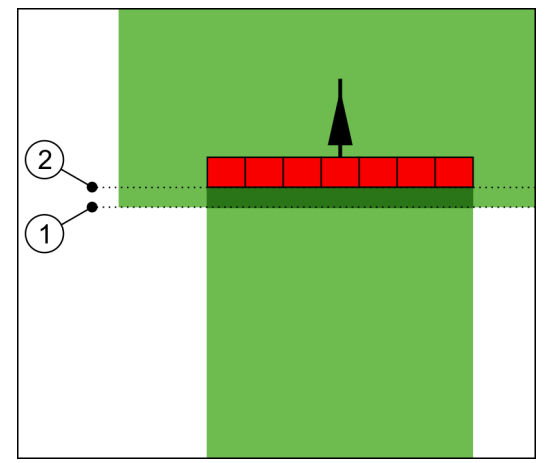

*Inactivity of OFF is set to 0. A too brief delay time results in overlapping application.*

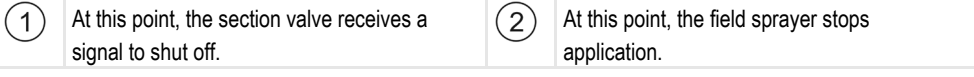

Potential values:

▪ "Inactivity of ON" Enter the delay when switching a section on.

e.g.

- 400 ms solenoid valve
- 1200 ms electrically actuated valve
- "Inactivity of OFF"

Enter the delay when switching a section off.

e.g.

- 300 ms solenoid valve
- 1200 ms electrically actuated valve

### **Machine model**

This parameter determines how the position of the working bar and sections shall be calculated.

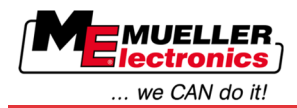

With this parameter active, the software will always try to calculate precisely the correct position of each section. On the screen the working bar closely follows the tractor lane. Thanks to this, the display of drives on the screen and work of SECTION-Control are more accurate than they would be with this parameter deactivated.

Potential values:

- "self propelled"
	- Settings for self-propelled agricultural equipment.
- "trailed"
	- Settings for agricultural equipment towed by a tractor.
- "Deactivated"

No machine will be simulated. Exact calculation of the position of sections is deactivated. The working bar is shown in the position where the GPS Receiver is located. Calculated areas will be imprecise.

#### <span id="page-28-0"></span>**Calibrating Inactivity of ON and Inactivity of OFF 5.3.1**

This chapter is intended for advanced users.

Before reading the chapter:

- Read how you can control the display.
- Learn how you control SECTION-Control.

The standard values of parameters "Inactivity of ON" and "Inactivity of OFF" are set for work with most field sprayers.

**When should you calibrate?**

Calibrate parameters in the following instances:

- If using a different agricultural device with SECTION-Control.
- If the agricultural device switches too late or too early when driving on an area already processed.
- If the agricultural device switches too late or too early when leaving an area already processed.

In the chapters below you will learn how to calibrate the parameters.

The chapters and examples apply to the example of a field sprayer. For different agricultural devices, please proceed accordingly.

### <span id="page-28-1"></span>**Calibration phases**

Calibration consists of several phases:

- 1. Calibration preparations
- 2. Travelling the field for the first time
- 3. Travelling the field for the second time
- 4. Marking the application borders
- 5. Calculating correction values
- 6. Correcting the "Inactivity of ON" and "Inactivity of OFF" parameters

The phases are explained in detail in the following chapters.

### <span id="page-28-2"></span>**Calibration preparations**

You will need the following equipment and personnel in order to perform the calibration:

▪ Two observers – two people who will mark the treated areas with stakes.

- Tools for marking the treated areas:
	- Barrier tape, approx. 220 330 yard
	- 8 stakes for making marking on the field
- Field sprayer with tank loaded with clean water.

### <span id="page-29-0"></span>**First travel**

In this phase of the calibration, you will need to travel across the field along a single track.

The illustration below shows the points which must be marked before and after the travel. Instructions on how to do this are given beneath the illustration.

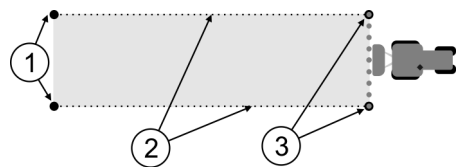

*Results of the first travel*

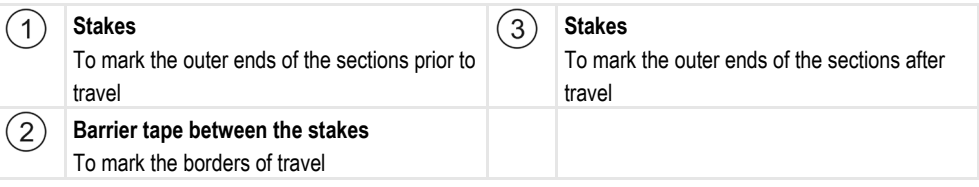

**Procedure**

To prepare the field for inactivity calibration:

- **1.** Start a new navigation with SECTION-Control.
- **2.** Position the field sprayer at the start of the travel. The travel must not be positioned close to the field border, in order to give you sufficient space for the second travel.
- **3.** Extend the linkages.
- **4.** Mark the ends of the outer sections with stakes.
- **5.** Travel 110 to 220 yards in a straight line before beginning to apply the clean water.
- **6.** After 110 to 220 yards, stop and switch off the field sprayer.
- **7.** Save the travel in the TRACK-Leader. This will enable the calibration to be repeated.
- **8.** Mark the ends of the outer sections with stakes.
- **9.** Connect the stakes with barrier tape. This marks the borders of travel across the field.
- **10.** Fix the barrier tape to the ground with stones or earth.
- $\Rightarrow$  You have now performed the first travel, and marked the application borders.

# <span id="page-29-1"></span>**Second travel**

In this phase, you will need to treat the area which you travelled through in the first travel at a 90° angle.

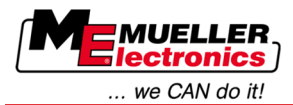

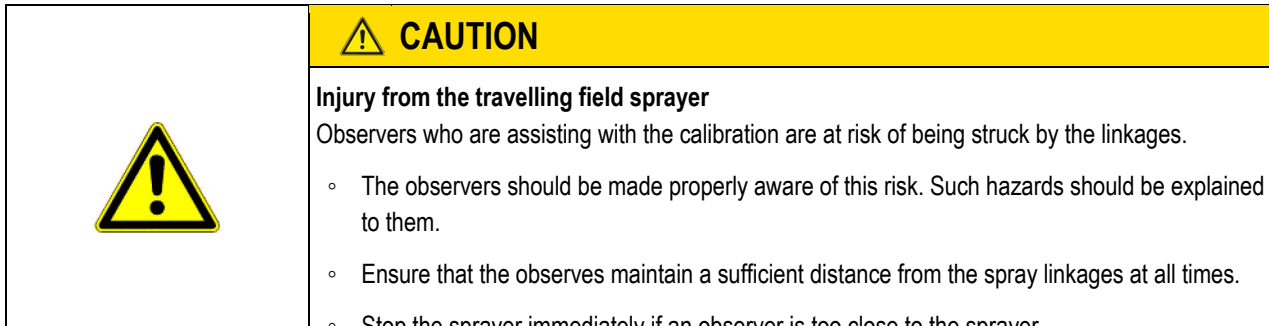

◦ Stop the sprayer immediately if an observer is too close to the sprayer.

In this phase, you will require the help of one or two further people. These people will observe the travel and the behavior of the field sprayer, and mark out the application borders.

They should be appropriately trained and warned of the potential dangers.

The illustration below shows where the observers must stand and the objectives that they must achieve.

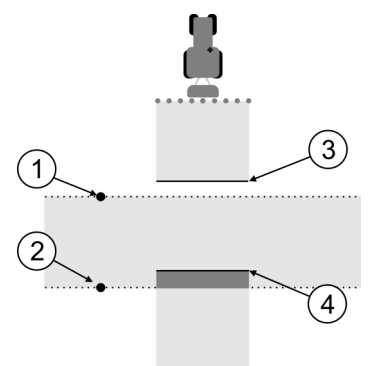

### *Travel 2*

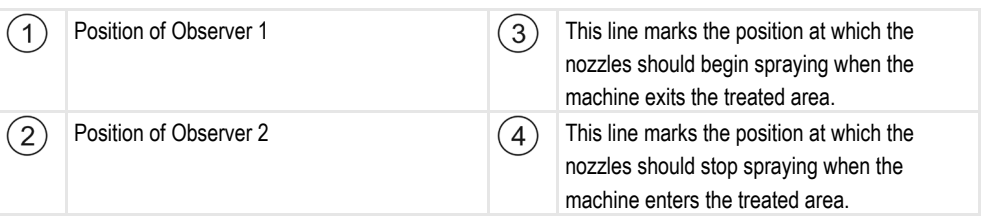

### **Procedure**

 $\boxtimes$  The tank should be filled with clean water.

- $\boxtimes$  The observers should stand at a safe distance from the linkages of the field sprayer.
- $\boxtimes$  Navigation is started using the first travel.
- $\boxtimes$  SECTION-Control should be in automatic mode.
- **1.** Position the field sprayer at a distance of approx. 110 yards from, and an angle of 90° to the travelled area.
- **2.** Drive at a constant speed (e.g.: 5 miles/h) over the already treated area. Apply the water as you do so.
- **3.** The observers must stand on the previously marked travel borders at a safe distance from the linkages.
- **4.** The observers must observe the points at which the field sprayer stops and starts spraying, as it passes along the already travelled points.
- $\Rightarrow$  You will now know how the sprayer behaves when travelling along an already treated area.

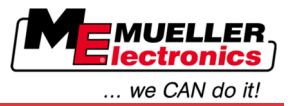

You may wish to repeat this process several times in order to ensure better accuracy of the results.

### <span id="page-31-0"></span>**Marking the application borders – for Inactivity of OFF**

In this phase, you will need to mark where your sprayer stops application when you enter a treated area. You must also determine where application should stop in future.

This will tell you whether the sprayer is switching off too early, or too late.

The illustrations below show the lines which you will need to mark in the field in order to be able to calculate the "Inactivity of OFF" parameter.

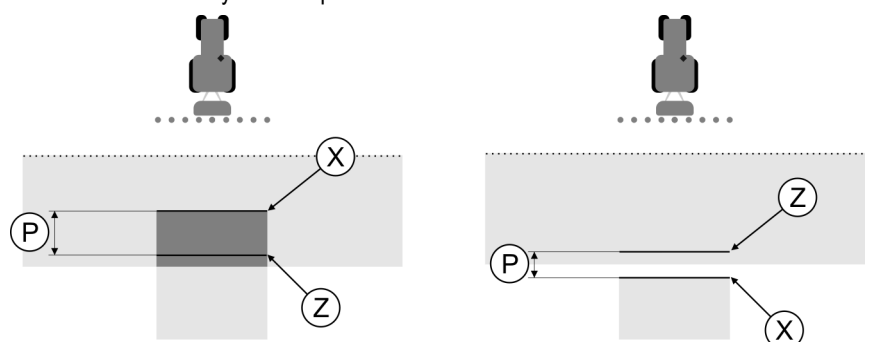

*Lines for the "Inactivity of OFF" parameter. Left: Sprayer switches off too late. Right: Sprayer switches off too early.*

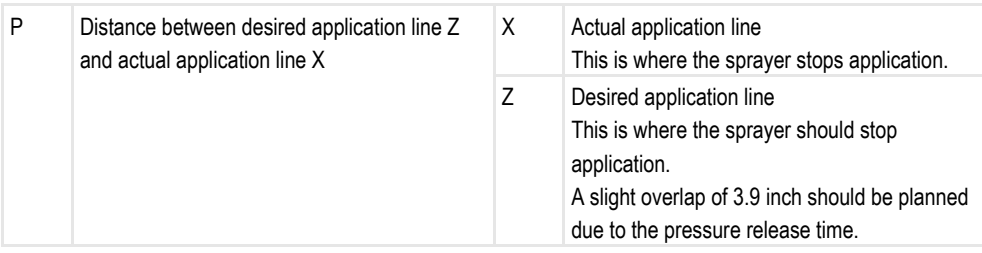

In both cases (left and right), the "Inactivity of OFF" parameter is incorrectly set:

- Left: Sprayer switches off too late. The inactivity period must be extended.
- Right: Sprayer switches off too early. The inactivity period must be reduced.

### <span id="page-31-1"></span>**Procedure**

**1.** Compare the markings in the field with the calculations.

 $\Rightarrow$  You now know whether the sprayer is switching off too early, or too late.

### **Marking the application borders – for Inactivity of ON**

In this phase, you will need to mark where your sprayer begins application when you exit a treated area. You must also determine where application should begin in future.

This will tell you whether the sprayer is switching on too early, or too late.

The illustrations below show the lines which you will need to mark in the field in order to be able to calculate the "Inactivity of ON" parameter.

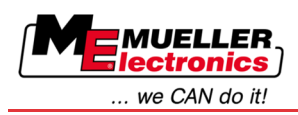

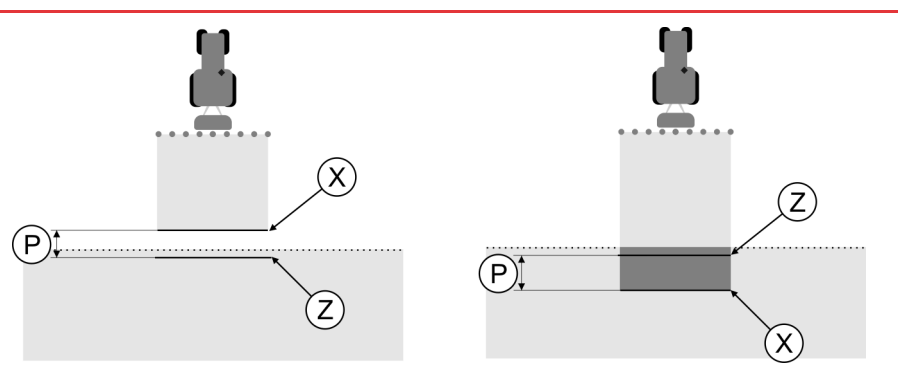

*Lines for the "Inactivity of ON" parameter. Left: Sprayer switches on too late. Right: Sprayer switches on too early.*

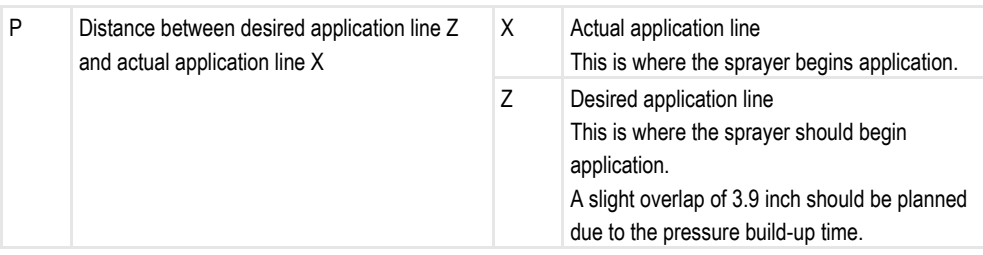

In both cases (left and right), the "Inactivity of ON" parameter is incorrectly set:

- **EXECT:** Sprayer switches on too late. The inactivity period must be extended.
- Right: Sprayer switches on too early. The inactivity period must be reduced.

<span id="page-32-0"></span>**Procedure**

- **1.** Compare the markings in the field with the calculations.
- $\Rightarrow$  You now know whether the sprayer is switching on too early, or too late.

### **Calculating correction values**

In the final phase, you will need to determine:

- Which parameters must be altered.
- Whether the current inactivity must be increased or reduced.

You must now calculate the number of milliseconds by which to adjust the incorrectly set parameter.

To do this, you will need to calculate a so-called correction value.

In order to be able to calculate the correction value, you need to find out how fast the field sprayer was travelling. This speed must be entered in inch/milliseconds.

The following tables lists a number of speeds and their conversion into inch/ms:

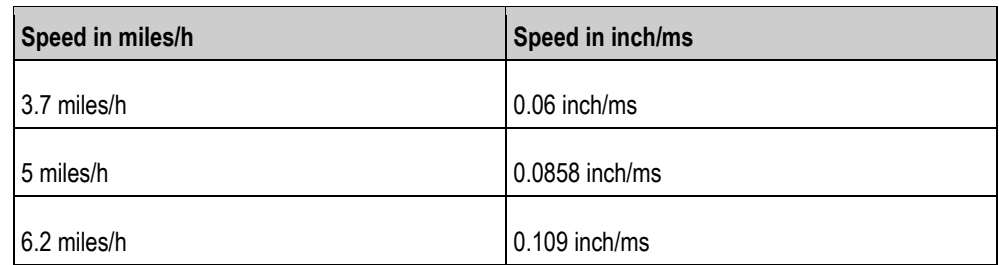

### **Procedure**

The correction value should be calculated as follows:

## **1. [Distance P]: [Speed of field sprayer] = Correction value**

**2.** The currently set "Inactivity of ON" or "Inactivity of OFF" parameter must then be corrected by this value.

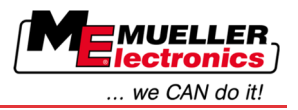

# **Changing the Inactivity parameter**

You must now adjust the "Inactivity of ON" and 'Inactivity of OFF" parameters.

<span id="page-33-0"></span>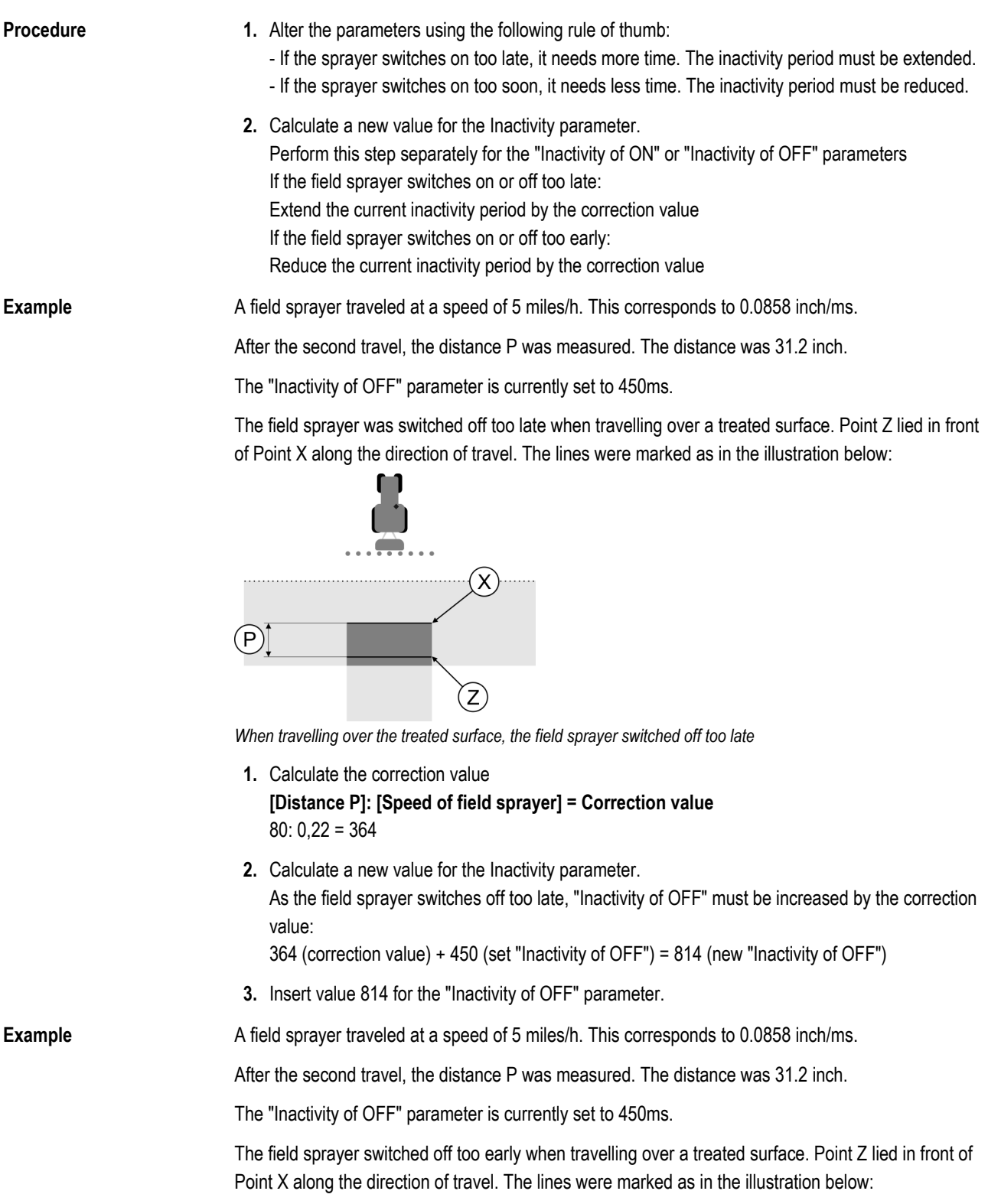

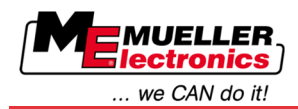

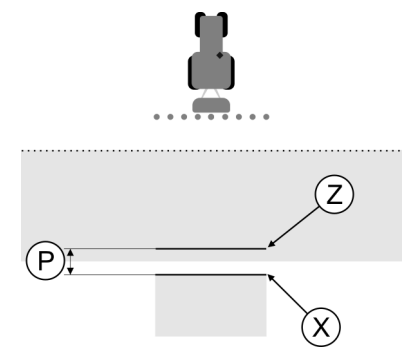

*When travelling over the treated surface, the field sprayer switched off too early.*

- **1.** Calculate the correction value **[Distance P]: [Speed of field sprayer] = Correction value** 80: 0,22 = 364
- **2.** Calculate the new value for the "Inactivity of OFF" parameter. As the field sprayer switches on or off too late, "Inactivity of OFF" must be reduced by the correction value: 450 (set "Inactivity of OFF") – 364 (correction value) = 36 (new "Inactivity of OFF")
- **3.** Insert value 36 for the "Inactivity of OFF" parameter.

#### <span id="page-34-0"></span>**Configuring TRACK-Leader TOP 5.4**

The following parameters must be set in order to use TRACK-Leader TOP:

### **GPS receiver height**

Distance between GPS Receiver and the ground.

Needed for: TRACK-Leader TOP

### **Implement offset**

You have to enter the machine offset when the agricultural machine, as shown in the picture, works with a offset on one side. Should this parameter be missing, some areas will be processed twice and some skipped.

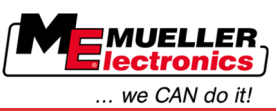

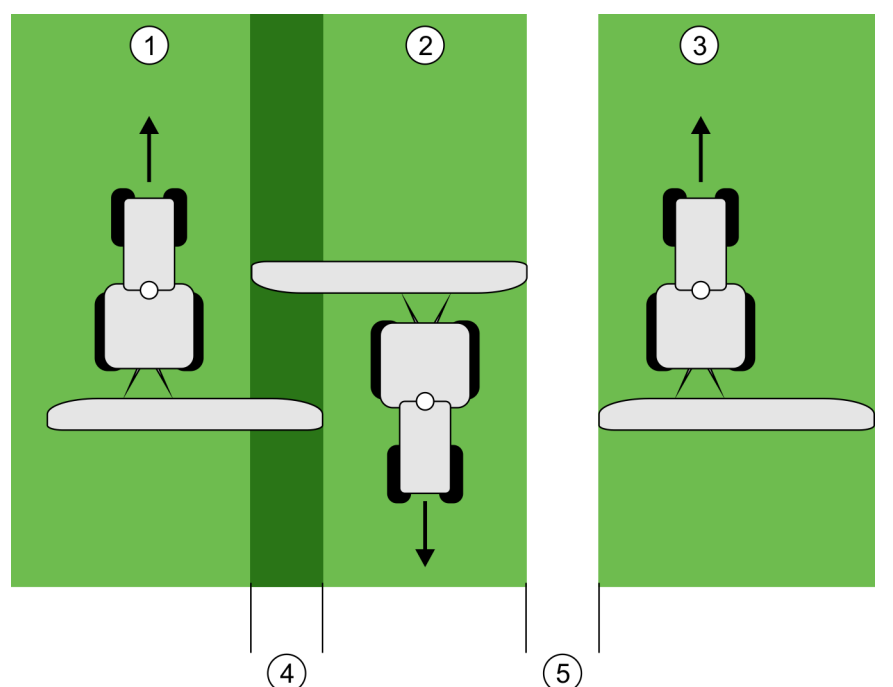

*Work with machine offset, without setting the "Implement offset" parameter*

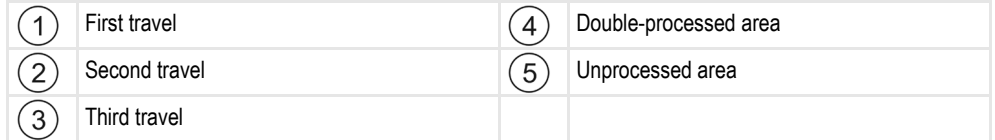

If this parameter is allocated any value other than 0, the following occurs: ▪ A red tramline appears on the work screen. TRACK-Leader TOP will follow the red tramline. ▪ The machine icon and the linkage icon are shifted to the input value. Potential values: ▪ Input a positive value, e.g.: **90cm** If the towed equipment is offset to the right. ▪ Input a negative value, e.g.: -**90cm** If the towed equipment is offset to the left. ▪ Input "0" After connecting a job computer in which the entire geometry of the towed equipment is recorded. For example the job computer of a sprayer from Müller-Elektronik. This is how you determine the right value for this parameter: **1.** Ensure that the parameter is set to "0". **2.** Start new navigation with TRACK-Leader. **3.** Drive your tractor three lanes along the guide lanes, as shown in the image above. **4.** Measure the width of the unprocessed area between the second and third drive. **5.** Enter the half of the width measured as the value of this parameter. **6.** With plus and minus you can set the offset direction for the agricultural machine. **Mode of operation Procedure**
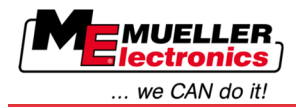

### **PSR reaction speed**

PSR reaction speed and aggressiveness of the automatic steering. The higher the value, the sharper the steering movements.

#### **Machine profiles 5.5**

Each machine for which you use the software can have different parameters. You can create profiles for machine settings, so that you avoid setting the parameters every time you start your work.

In the "machine data" area you can enter the parameters of connected agricultural devices and save them as profiles.

You will need the machine data in the following instances:

- When SECTION-Control is deactivated
- When the display is not connected to any job computer.

#### **Creating new machine profiles 5.5.1**

"Machine" here means a combination of a tractor and an agricultural device.

### **Example**

- If you have two tractors and two devices in your fleet, you possibly have to create for profiles:
	- Tractor A and sprayer
	- Tractor B and sprayer
	- Tractor A and fertilizer spreader
	- Tractor B and fertilizer spreader

Always create all combinations which you actually need as machine profiles. You can save up to 20 machine profiles.

- **Procedure**
- **1.** Start the following screen: "Settings":

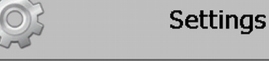

**| machine data**

- **2.**  $\begin{bmatrix} -4 \\ -2 \end{bmatrix}$  Click "add machine data"  $\Rightarrow$  A screen for data input appears.
- **3.** Enter the denotation of the new machine profile.

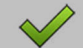

**4.** Confirm and save your entry.  $\Rightarrow$  The "machine data" screen appears.

- **5.** Set machine parameters.
- 

#### **Selecting from machine profiles 5.5.2**

Before you start work, you have to select the machine from your fleet. You select the machine from the machine profiles.

**Procedure**

**1.** Start the following screen: "select machine":

**Settings** 

**| machine data | select machine**

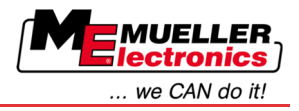

 $\Rightarrow$  The "select machine" screen appears. In this screen all machine profiles you have saved are listed.

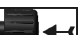

- **2.**  $\begin{bmatrix} 1 & 1 \\ 2 & 1 \end{bmatrix}$  Click on required "Machine profile".  $\Rightarrow$  The "machine data" screen appears.
- **3.** Check machine parameters.

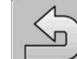

- **4.** Leave the screen as soon as the parameters are the current ones.
- $\Rightarrow$  The name of the machine profile activated appears on the starting screen on line "Machine".

#### **Machine parameters 5.5.3**

You will need the machine parameters in the following instances:

- When you want to create a machine profile for a new machine
- When you want to edit a machine profile

On the pages below you will find the explanation of all machine parameters.

# **Swathwidth**

This parameter shows the swathwidth set for a device.

### **No. of sections**

Enter the number of sections.

Each section appears as part of the working bar on the screen.

### **Passes**

Opens a screen on which you can input the width of the individual pass width.

### **Degree of overlap**

The degree of overlap when treating a wedge-shaped area.

The set "Degree of overlap" is influenced at the outer sections by means of the "Tolerance of overlap" parameter.

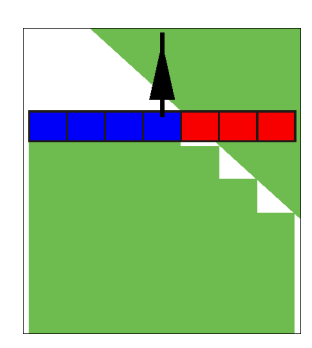

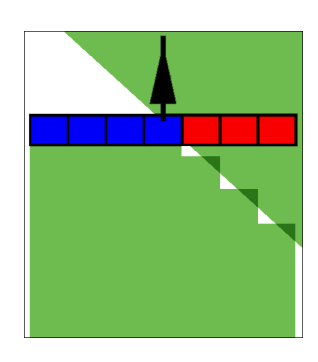

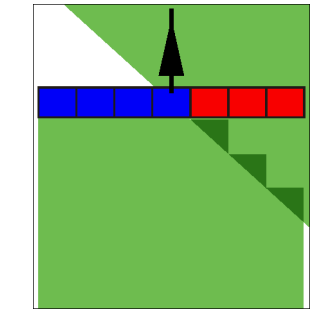

0% degree of overlap 50% degree of overlap 100% degree of overlap

 $\Rightarrow$  The required machine profile will be activated.

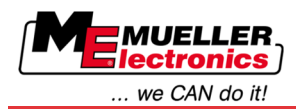

Potential values:

- $\cdot$  0% Each section is only switched on when exiting a treated area when the vehicle has completely exited the area. When travelling across a treated surface, the section is first switched off when the section extends up to 1% over the treated surface.
- 50% Each section is only switched on when exiting a treated area when 50% of the vehicle has exited the area. When travelling across a treated surface, the section is first switched off when the section extends up to 50% over the treated surface. At a "Degree of overlap" of 50%, the "Tolerance of overlap" function has no effect.
- 100% Each section is only switched on when exiting a treated area when 1% of the vehicle has exited the area. When travelling across a treated surface, the section is first switched off when the section extends up to 100% over the treated surface.

# **GPS antenna left/right**

In the event that the GPS Receiver is not positioned on the longitudinal axis of the vehicle, this offset must be set here.

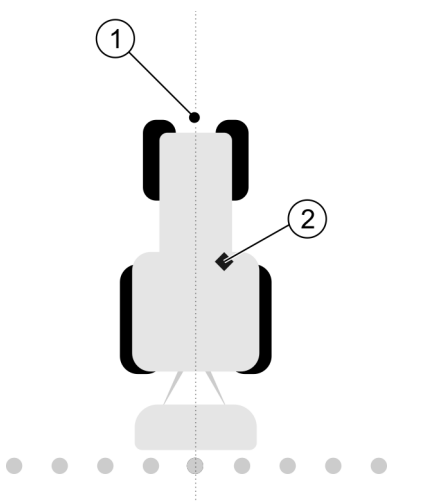

*Longitudinal axis of the vehicle and GPS Receiver*

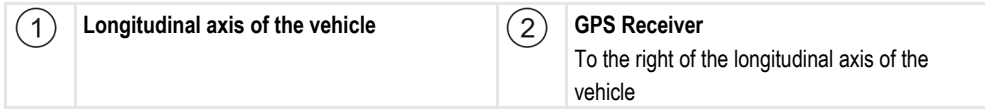

Potential values:

▪ Input a negative value, e.g.: **- 0.20m**

if the GPS Receiver is positioned to the left of the longitudinal axis.

▪ Input a positive value, e.g.: **0.20m** if the GPS Receiver is positioned to the right of the longitudinal axis.

### **GPS antenna left/right for asymmetric equipment**

If using an asymmetric agricultural device, the center of the swathwidth is in a different position than for symmetric devices.

In order to compensate for this difference, you have to adjust the "GPS antenna left/right" parameter set before.

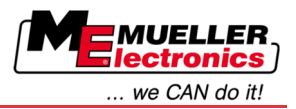

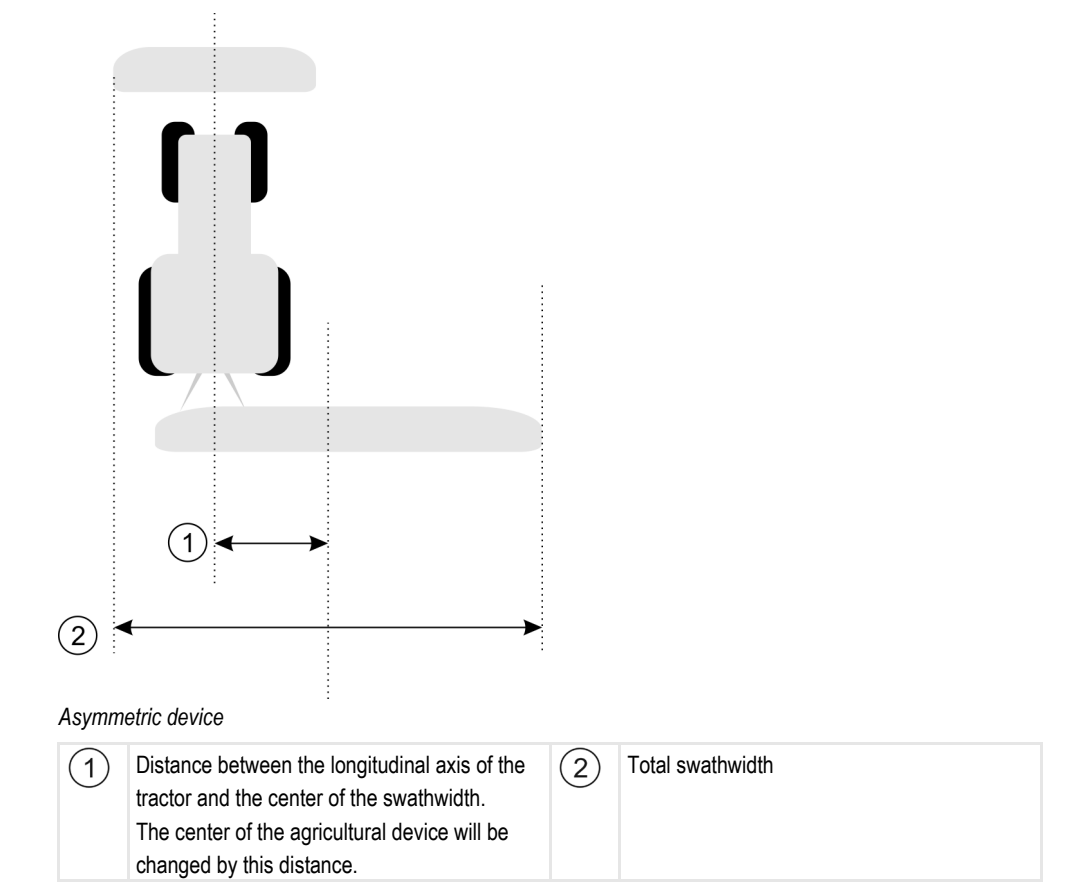

**Procedure**

This is how you modify the "GPS antenna left/right" parameter for asymmetric device:

- **1.** Measure the entire swathwidth.
- **2.** Determine the exact center of the swathwidth.
- **3.** Measure the distance between the center of the swathwidth and the longitudinal axis of the tractor.
- **4.** Adjust the value of the parameter:

- If the center of the swathwidth is moved to the right, add the distance measured to the value of this parameter.

- If the center of the swathwidth is moved to the left, deduct the distance measured from the value of this parameter.

### **GPS antenna front/rear**

Distance of the GPS Receiver from the treatment point. The treatment point may for example be the linkage of a field sprayer.

Potential values:

- Input a negative value. e.g.: **- 4.00m**
	- If the GPS Receiver is to the rear of the treatment point, you should input a negative value.
- Input a positive value, e.g.: **4.00m** If the GPS Receiver is forward of the treatment point, you should input a positive value.

# **Operating position sensor**

Is an operating position sensor fitted on the machine?

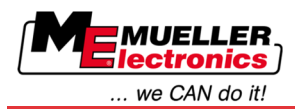

The operating position sensor is a sensor which recognizes that an agricultural device is set and delivers this information to the display. The sensor is available for many tractors and can be reached via the signal socket.

Potential values:

- "Yes"
- "No"

# **Inverted sensor logic**

Is the sensor logic of the operating position sensor inverted?

- "Yes" Treatment recording begins when the operating position sensor is not occupied. This will end when the operating position sensor has been occupied.
- "No" Treatment recording begins when the operating position sensor is occupied. This will end when the operating position sensor is no longer occupied.

# **Machine model**

This parameter determines how the position of the working bar and sections shall be calculated.

With this parameter active, the software will always try to calculate precisely the correct position of each section. On the screen the working bar closely follows the tractor lane. Thanks to this, the display of drives on the screen and work of SECTION-Control are more accurate than they would be with this parameter deactivated.

Potential values:

- "self propelled"
	- Settings for self-propelled agricultural equipment.
- "trailed"

Settings for agricultural equipment towed by a tractor.

▪ "Deactivated"

No machine will be simulated. Exact calculation of the position of sections is deactivated. The working bar is shown in the position where the GPS Receiver is located. Calculated areas will be imprecise.

**6** When using only TRACK-Leader II

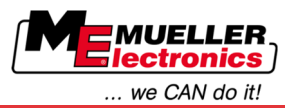

### **Control processes 6**

#### **When using only TRACK-Leader II 6.1**

- 1. Drive to the field.
- 2. Load field data.
- 3. Prepare navigation.
	- Select machine profile (optional).
	- Select Nav mode.
	- Set tramline.
	- Set tramline interval.
- 4. Perform preparatory work.
	- Set reference point.
	- Capture field border (optional).
	- Create tramline A-B.
	- Process headland by using HEADLAND-Control (optional).
- 5. Work.
	- Capture obstacles (optional).
	- Process field (optional).
- 6. Finish work.
	- Save field data in standard format.
	- Export field data in GIS format.
	- Discard field data.

#### **When using SECTION-Control 6.2**

- 1. Drive to the field.
- 2. Load field data.
- 3. Prepare navigation.
	- Select Nav mode.
	- Set tramline.
	- Set tramline interval.
- 4. Perform preparatory work.
	- Contin. navigation.
	- Calibrate GPS-signal.
	- Process headland by using HEADLAND-Control (optional).
- 5. Work.

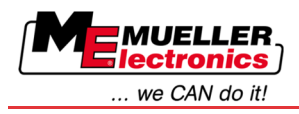

- Capture obstacles (optional).
- Process field (optional).
- 6. Finish work
	- Save field data in standard format
	- Export field data in GIS format
	- Discard field data.

#### **When using the TaskManager application 6.3**

When you plan your field work on a PC and want to edit the data on a display, use the TaskManager application.

### **Start work**

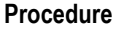

This is how you start work when using TaskManager:

- **1.** Start your order with TaskManager.
	- $\Rightarrow$  TRACK-Leader will be displayed on the screen.
	- $\Rightarrow$  When starting an order with the TaskManager application, then the field data will be loaded automatically from TRACK-Leader II.
- **2.** Use TRACK-Leader or SECTION-Control.

### **Finish work**

**Procedure**

- This is how you finish work when using TaskManager:
	- **1.** Start the "TaskManager" application.
	- **2.** Finish order.

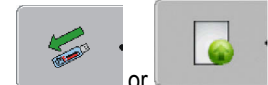

**3.** or  $\sim$  Save data on the USB stick or upload it to the FarmPilot portal.

 $\Rightarrow$  All field data generated during work with TRACK-Leader will be stored in the "Taskdata.xml" file.

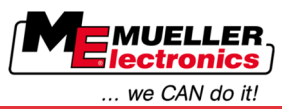

### **Preparing navigation 7**

#### **Selecting nav mode 7.1**

The Nav mode decides how tramlines shall be created.

The Nav mode is selected on the preparation screen:

There are two Nav modes:

- Nav mode parallel
- Nav mode smoothed contour
- Nav mode identical contour
- Nav mode A Plus [0,0000°]

# **Procedure**

**7**

Navigation  $2.$   $\Box$ <sup>4-4</sup> - Click "Navmode". **3. Example 1** Select required Nav mode. **4.** - Confirm your entry.

**1.** Switch to the Preparations screen:

#### **Parallel nav mode 7.1.1**

The parallel nav mode is also known as "A-B mode".

Use this mode when you want to treat the field in parallel, straight lines of travel.

#### **"Smoothed contour" nav mode 7.1.2**

Mode purpose: Curved tramlines, no overlap.

In "Smoothed contour" nav mode, the curvature of each tramline curve is altered. The tramlines are more acute on one side, and rounder on the other.

This thus prevents overlapping. The disadvantage of this navigation mode is that lines of travel which lie far from the A-B tramline will eventually become very acute.

If you notice that the tramline is excessively acute, delete the tramline and create a new A-B tramline. The tramlines are then re-calculated.

**Example**

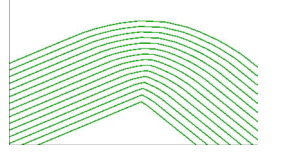

Tip: Create the A-B tramline so that the inside of the curve is as close as possible to the field border.

#### **"Identical contour" nav mode 7.1.3**

Mode purpose: Curved tramlines with identical curvatures

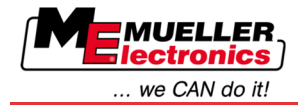

In identical contour navigation mode, there is no variation in the curvature. Only use this mode for gentle curves.

The disadvantage of this navigation mode is that the distance between the tramlines will eventually become too large. It will then no longer be possible to treat the field accurately using the track-totrack process.

If you notice excessive distances between the tramlines, delete the tramline and create a new A-B tramline.

### **Example**

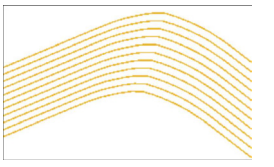

#### **A Plus navigation mode 7.1.4**

This mode allows you to manually input the geographical direction in which the tramlines should be implemented. To do this, simply input the direction in degrees (between 0° and 360°), and the tramlines are automatically implemented, parallel to each other.

- 0° North
- 180° South
- 90° East
- 270° West

This mode is particularly useful when you know the exact direction in which you need to work in your field.

This mode enables multiple machines to work at the same along precisely parallel tramlines.

#### **Setting tramlines 7.2**

This Chapter will shown you how to work with tramlines.

Tramlines are the lines displayed on the screen which help you to drive precisely along the desired line of travel.

#### **Setting the tramline width 7.2.1**

The tramline width is the distance between two tramlines.

The preset tramline width is the swathwidth, and this can be adjusted for individual tasks.

Field sprayer swathwidth = 19.6 yard **Example**

You will want to ensure that nothing is left out during field treatment.

Set the tramline width to 19.4 yard for example. The field is then treated with a 7.8 inch overlap.

### **Procedure**

**1.** Switch to the Preparations screen:

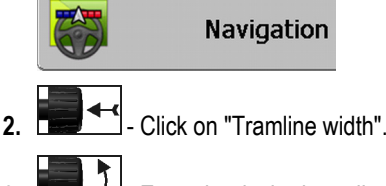

Enter the desired tramline width.

**4.** – Confirm this input.

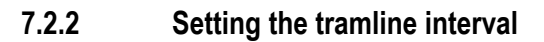

You can set the tramline interval on the Preparations screen.

This enables you to set the the interval at which the tramlines are displayed in bold.

This will make it easier for you to drive along each second or third track.

If you input the number "2", every second tramline is displayed in bold, whereas inputting the number "3" will display every third tramline in bold, etc. **Example**

**Procedure**

**1.** Switch to the Preparations screen:

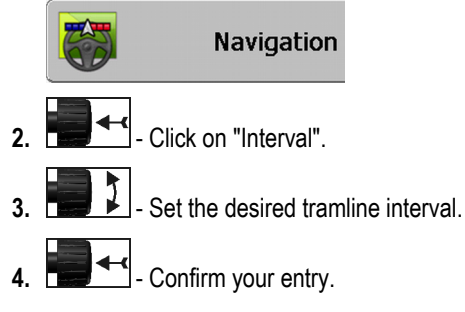

### <span id="page-45-0"></span>**Setting the headland width 7.3**

The headland width can be set as a multiple of the swathwidth.

The calculation basis for headland width is always the total swathwidth of the machine. This also applies when you have deactivated external sections in the machine job computer. Keep this in mind when setting headland width.

**Procedure**

**1.** Switch to the Preparations screen:

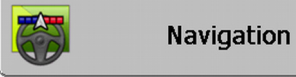

- **2.** Click on the "Headland tramlines" parameter.
- **3.** Set how many sections the headland shall include.
- $\Rightarrow$  You have set the headland width.

MUFLI

... we CAN do it!

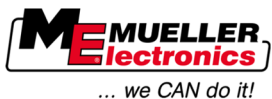

### **Starting navigation 8**

You have two options when starting navigation:

- Starting a new navigation
- Continuing a started navigation

#### **Starting a new navigation 8.1**

You can start a new navigation in the following cases:

- When you are working a field for the first time.
- When you load the field data for a known field. In this case, all old recorded tracks are deleted. You can however re-use the field borders, tramlines and obstacles.

**Procedure**

**1.** Switch to the Preparations screen:

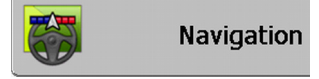

**2.** Set all displayed parameters.

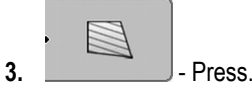

 $\Rightarrow$  A screen appears.

#### **Continuing a started navigation 8.2**

You can continue navigation in the following instances:

- After suspending the processing of a field.
- After leaving the application.
- After loading data of a field.

**Procedure**

**1.** Switch to the Preparations screen:

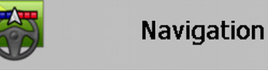

**2.** Set all displayed parameters.

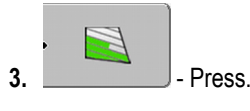

 $\Rightarrow$  A screen appears.

#### **Starting track recording 8.3**

You do not need to read this Chapter if:

- SECTION-Control is activated
- You have an operating position sensor

If you do not use SECTION-Control or have not mounted any operating position sensor, the software will not know when your equipment (e.g. sprayer) is working and when it is not. You will therefore need to tell the software when you begin the task.

Recording the tracks enables you to see the parts of the field which you have already travelled through on the screen.

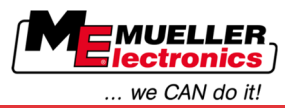

### **Procedure**

 $\boxtimes$  You have now started a navigation.

**1.** - Record tracks.

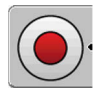

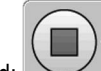

- $\Rightarrow$  The function icon becomes red:
- $\Rightarrow$  A green track appears behind the tractor icon. It is marking your tracks.

#### **Calibrating DGPS 8.4**

DGPS means "Differential Global Positioning System".

This system is used to determine the position of the vehicle.

Throughout the course of the day, the Earth is turning and the satellites change their position in the sky. The calculated position of a point will as a result shift. This shift means that the position will after a certain time no longer be up-to-date. **Problem description**

This phenomenon is called a "drift", and can be minimized.

For your purposes, this means that all of the field borders and tramlines which you create during a day will have shifted after a few hours.

There are two ways of compensating for the drift: **Solution to the problem**

- Using Reference point 1 By setting a Reference point 1 and calibrating the GPS signal each time before starting work. A free-of-charge way to use the A100 GPS antenna which provides an accuracy of up to +/- 11.8 inch.
- By using a correction signal. A chargeable service provided by the GPS provider. Only for use in conjunction with a very accurate GPS antenna. The GPS signal must be re-calibrated automatically and at regular intervals. This enables an accuracy of less than five inches.

#### **GPS with no correction signal 8.4.1**

If your GPS does not use a correction signal, you will need to calibrate the GPS signal every time before starting work.

The more precisely you do this, the more precisely your system will operate. Conversely, the less precise the GPS calibration, the less precisely the system might be able to determine the position of the vehicle.

### **What do you need a reference point for?**

A reference point will enable you to compare your actual GPS coordinates with the saved GPS coordinates and compensate for any drift (displacement).

A fixed point on the ground is needed for calibrating the GPS signal. This is the so-called Reference point 1. When the GPS signal is calibrated, the stored coordinates of the Reference point are compared and matched with the current coordinates.

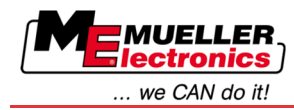

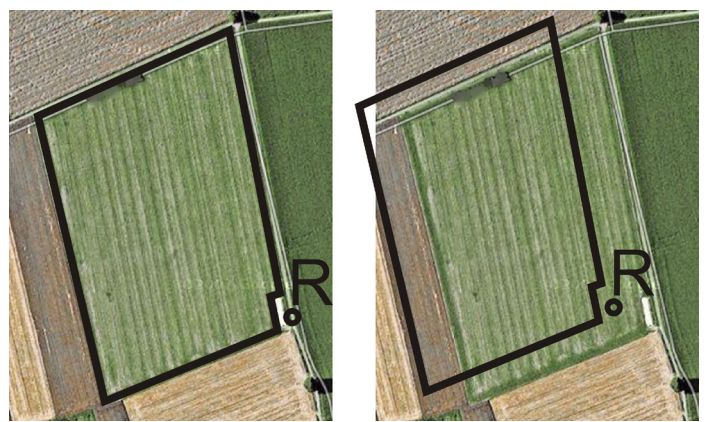

*Left – field with calibrated GPS signal; Right – field with no calibrated GPS signal*

If you do not set a reference point nor calibrate the GPS signal each time before starting work, the following will happen:

- The saved GPS coordinates for the field border, tramlines, etc. will differ from the actual values.
- As a result, you may miss treating parts of the field which are outside of the field borders according to the GPS.

In order to ensure maximum precision, you must:

- Set a reference point for each field and its first treatment.
- Calibrate the GPS signal before each treatment.

### **Setting Reference point 1**

Reference point 1 – a point close to the field. This is used to compare the stored and actual position of the field.

The coordinates of the GPS antenna are crucial when setting the reference point.

A "Reference point 1" should be set in the following cases: ▪ When you are working a field for the first time. **When should this be set?**

When setting the reference point, you will require a fixed point whose position will not alter over time. This can for example be a tree, a landmark or a manhole cover. **Setting this correctly**

> This point is required in order to position the tractor in exactly the same position for future GPS signal calibrations.

# *NOTICE*

**Data loss due to the lack of a reference point**

If you are unable to locate the reference point in the future, the recorded data will be unusable.

Always remember the precise position of the reference point for each field!

The illustration below shows a possible position of the tractor when setting the reference point:

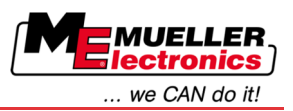

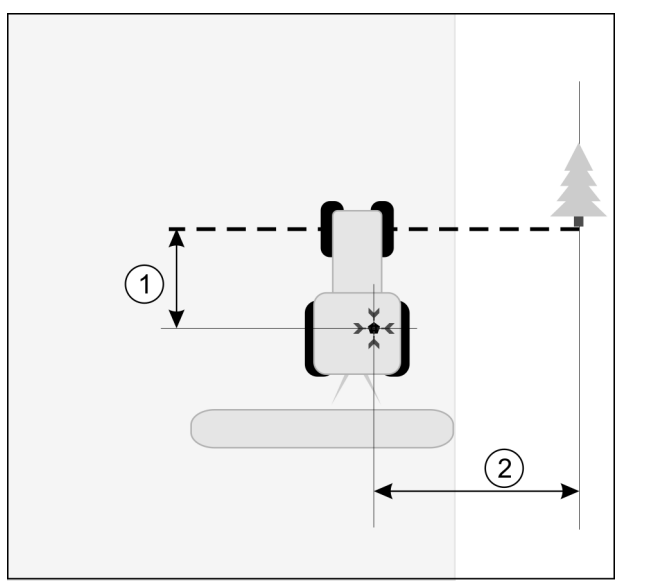

*Tractor when setting the reference point*

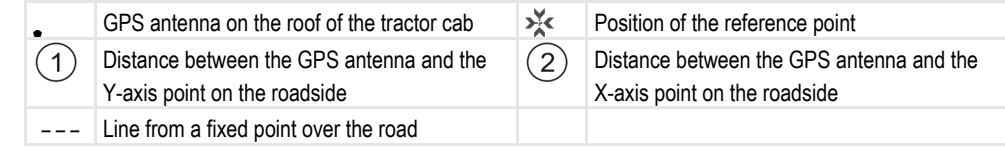

### **Procedure**

 $\boxtimes$  When you are working a field for the first time.

- **1.** Identify a fixed point at the entrance to the field. This can for example be a tree, a landmark or a manhole cover.
- **2.** Draw a line from the fixed point over the road.
- **3.** Position the tractor such that both its front wheels are on the line.
- **4.** Note the distance between the point and the tractor. This distance must always be the same for future GPS calibrations.
- **5.** Start new navigation.

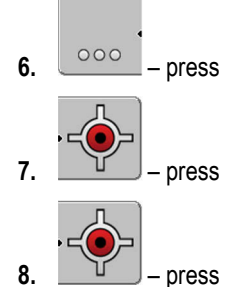

- $\Rightarrow$  The program determines the current position over a period of 15 seconds, and saves this as "Reference point 1". The reference point must be set precisely at the position of the GPS antenna.
- $\Rightarrow$  Any existing reference points and signal calibrations are thus deleted.
- $\Rightarrow$  The work screen then displays the reference point icon beneath the machine icon:  $\boxed{\textbf{R}}$
- ⇨ You have now set "Reference point 1".

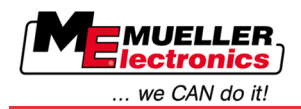

# **Calibrating GPS signal**

When calibrating the GPS signal, the GPS antenna must be in the exact same position as that when setting the Reference point.

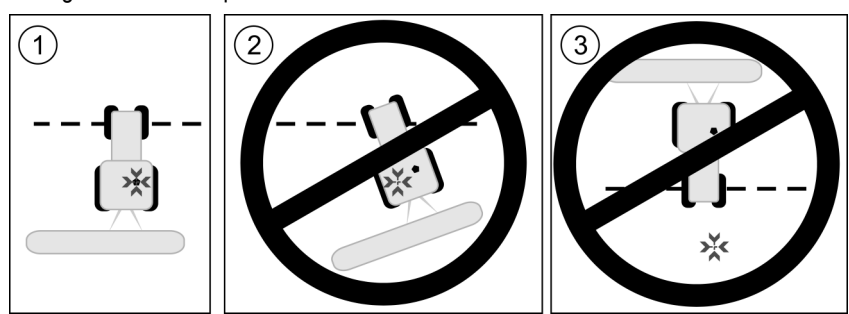

*Position of the GPS antenna in relation to the reference point when calibrating the GPS signal*

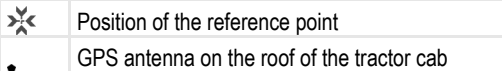

**When should you calibrate?**

You will need to calibrate the GPS signal in the following instances:

- Each time before starting work
- When a red triangle is flashing beside the function icon

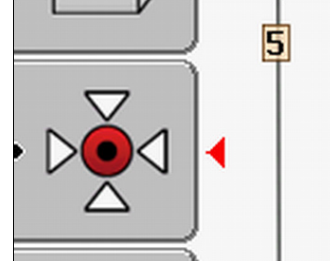

• When you find that a deviation is shown on the screen even when driving down a lane.

### **Procedure**

- **1.** Drive to "Reference point 1" at the entrance to the field.
- **2.** Position the tractor such that both its front wheels are on the line. The tractor must be positioned at the same angle as when the reference point was set. The distance from the fixed point on the roadside must be the same as when the reference point was set.
- $3. 000 Press.$ **4.** - Press. **5.**  $\left[\begin{array}{c} \triangle \end{array}\right]$  - Press.
	- $\Rightarrow$  The program will need 15 seconds to determine the current position. Re-calibrating the reference point overwrites the old calibration.

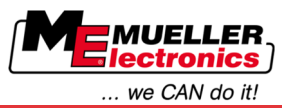

 $\Rightarrow$  The following screen will appear:

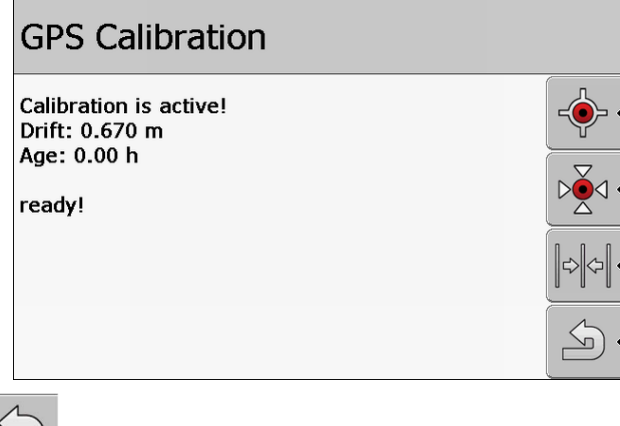

The GPS calibration screen now displays the following parameters:

▪ Drift

**6.** – back

Displays the reference point drift since the reference point was set. All field data will be shifted by this value. Drift is re-calculated when the GPS signal is calibrated.

▪ Age

How many hours have passed since the GPS signal was last calibrated. Hour segments are displayed in hundredths of a second behind the decimal point. For example: 0.25 h = quarter of an hour = 15 minutes

#### **DGPS with correction signal 8.4.2**

When using an RTK correction signal, you need neither set a reference point nor calibrate the GPS signal. The position of the tractor is continuously corrected by the RTK provider by means of a correction signal.

#### **Checking the DGPS signal quality 8.4.3**

The quality of the GPS signal can vary widely depending on your geographic position.

You can see the GPS signal quality on the following screens:

- on the start screen
- on the work screen

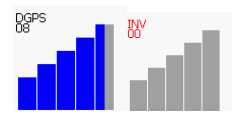

The DGPS connection indicator displays the following information:

▪ Bar chart

Indicates the quality of the connection. The higher the number of blue bars, the better the connection.

- Number of connected satellites
- Correction signal status

This status should always at least display "DGPS", in order to ensure sufficient accuracy. RTK systems will display either "RTK Fix" or "RKT Float".

SECTION-Control will switch to manual mode in the following cases:

▪ When the DGPS signal status is "GPS" or lower

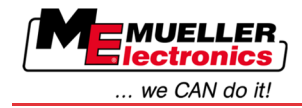

- When the number of satellites drops to less than four.
- The bar chart does not display anything

This is shown by an alarm message on the screen.

You should manually activate automatic mode once the GPS connection improves.

#### **Field border 8.5**

#### **Detecting field border 8.5.1**

You must detect the field border for each new field.

You can detect this field border while treating the headlands.

- Depending on whether or not you are working with an RTK correction signal, you can:
- Possibility 1:
	- Applicable in both cases.
		- Travel around the field.
		- Allow the field border to be calculated on the basis of the tramlines which were created during this travel around the field.
		- Treat the interior of the field.
- Possibility 2: Recommended with RTK correction signal only.
	- Treat the interior of the field.
	- Travel around the field.
	- Allow the field border to be calculated on the basis of the tramlines which were created during this travel around the field.

This method also works without an RTK correction signal, although you will need to calibrate the GPS signal before treating and calculating the field border. This is because the GPS position drift occurs between the start of work and the calculationof the field border.

**Procedure 1**

If you first want to travel around the field, you should create the field borders as follows:

- $\boxtimes$  You have set and calibrated "Reference point 1". (if you are working with no RTK correction signal)
- **1.** Start a new navigation.
- **2.** Turn on the towed or attached equipment.

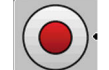

**3.**  $\sim$  - press when this function icon appears on the work screen. The function key allows you to inform the software that you are going to start to work. If SECTION-Control is activated, or if you have mounted an operating position sensor, this function icon will not appear.

- **4.** Start your route around the field.
	- $\Rightarrow$  After travelling a few inches, you will see that a green track is being left behind the device bar on the screen. This track marks the area which has been treated.

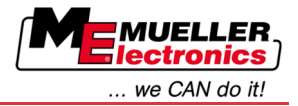

- $\Rightarrow$  If no green track appears, this may be due to the following reasons:
	- a) You forgot to switch on the tractor-mounted equipment (SECTION-Control)

b) You forgot to press the function key (TRACK-Leader II).

- **5.** Travel around the entire field.
- **6.** End the travel route at the starting point. The travel route must be a closed circuit.

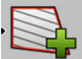

- **7. press once you arrive back at the starting point.**
- $\Rightarrow$  A red line drawn around the field is now shown on the navigation terminal screen. This is the field border.

**Procedure 2**

- If you first want to treat the field, you should create the field border as follows:
- You must have an RTK correction signal available.
- **1.** Start a new navigation.
- **2.** Turn on the towed or attached equipment.

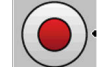

**3.**  $\bullet$  - press when this function icon appears on the work screen.

 If SECTION-Control is activated, or if you have mounted an operating position sensor, you do not need to press this function key. This is provided for you to inform the software that you are going to start to work.

- **4.** Start the field treatment.
	- $\Rightarrow$  After travelling a few inches, you will see that a green track is being left behind the device bar on the screen. This track marks the area which has been treated.
	- $\Rightarrow$  If no green track appears, this may be due to the following reasons:
		- a) You forgot to switch on the tractor-mounted equipment (SECTION-Control)

b) You forgot to press the function key (TRACK-Leader II).

- **5.** Treat the field.
- **6.** After completing treatment, travel around the field.

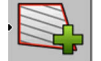

- **7.** press once you arrive back at the starting point.
- $\Rightarrow$  A red line drawn around the field is now shown on the navigation terminal screen. This is the field border.

#### **Deleting a field border 8.5.2**

**Procedure**

You can delete the field border as follows:

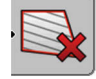

Keep pressed for a while.

 $\Rightarrow$  The field border marked with red line will be deleted.

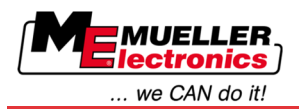

#### **Creating A-B tramlines 8.6**

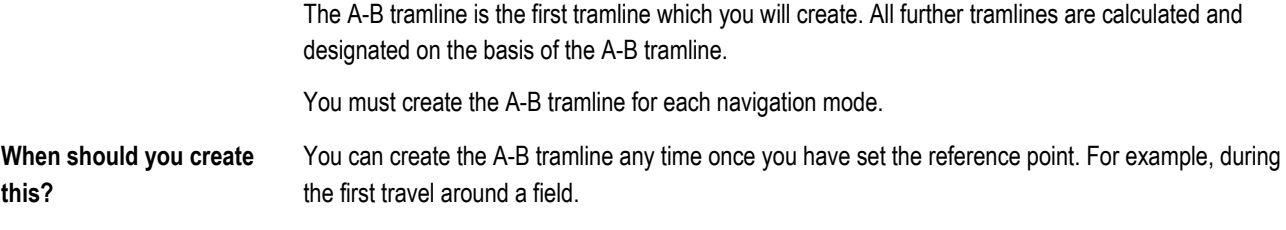

#### **Creating an A-B tramline in the Parallel and Contour navigation modes 8.6.1**

**Procedure**

**1.** Drive the tractor to the start point of the desired A-B tramline.

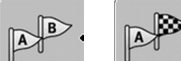

**2.**  $\sqrt{\frac{1}{2}}$  or  $\sqrt{\frac{1}{2}}$  – define point A.

⇨ Point A is set.

- $\Rightarrow$  The Flag A is colored green on the function icon.
- **3.** Drive to the end of the field.

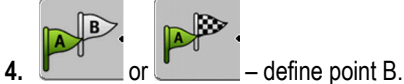

- $\Rightarrow$  Point B is set.
- $\Rightarrow$  The Flag B becomes green on the function icon:

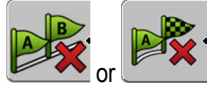

 $\Rightarrow$  Points A and B are connected with a line. This line is called the "A-B tramline" and is marked on the terminal screen with two small A and B icons. In Parallel mode, the A-B tramline is straight.

In Contour mode, the A-B tramline is curved.

 $\Rightarrow$  Tramlines are projected, displayed and numbered in both directions on the basis of the current tramline width and the selected navigation mode.

#### **Creating a A-B tramline in A Plus navigation mode 8.6.2**

**Procedure**

**1.** Drive the tractor to the start point of the desired A-B tramline.

```
A+
2. \phantom{0} - Press.
```
 $\Rightarrow$  The data input screen appears.

- **3.** The current direction of the tractor (in degrees) is displayed in the data input screen.
- **4.** Input the desired direction of the A-B tramline in degrees.
	- $\Rightarrow$  The A-B tramline is created in the defined direction.

#### **Detecting obstacles 8.7**

If there are obstacles in your field, you can identify their position. Then you will always be warned before a collision would happen.

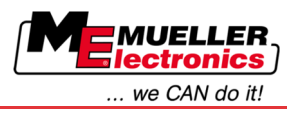

You can identify obstacles during field processing.

You will be warned of an obstacle in the following cases:

- If reaching the obstacle in 20 seconds or earlier.
- If the distance between the obstacle and the vehicle is smaller than the swathwidth of the agricultural device.

The warning always features two elements:

- Graphic warning in the upper left corner of the screen
	- "Field border"
	- "Obstacle"
- **•** Acoustic signal

**Procedure**

You have started navigation.

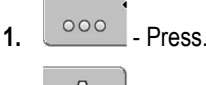

- $2.$   $\frac{1}{2}$  Press.
	- $\Rightarrow$  The following screen appears:

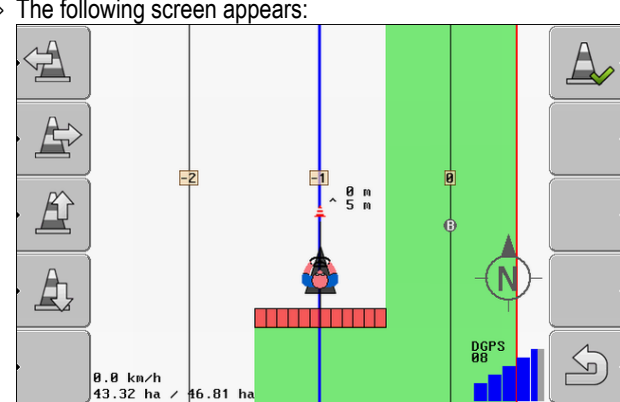

The screen shows a schematic representation of machine with driver, obstacle and distance between obstacle and GPS Receiver.

**3.** Set the distance between the obstacles and tractor point by using the arrows.

As TRACK-Leader II knows the position of the tractor, it can calculate the obstacle position in the field.

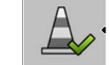

Save the position of the obstacle in the field.

 $\Rightarrow$  The obstacle now appears on the screen.

### **Operation while working 8.8**

#### **Changing working mode of SECTION-Control 8.8.1**

If SECTION-Control is activated, you can work in one of two modes:

- Automatic mode
- Manual mode

**Controls**

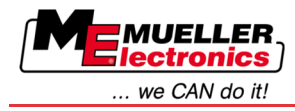

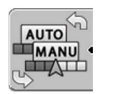

Switch between manual and automatic mode

# **Automatic mode**

Automatic mode has the following features:

▪ Automatic section switching during overlaps

# **Manual mode**

Manual mode has the following features:

▪ The equipment (e.g. the sprayer) must be manually switched. The results are recorded.

#### **Changing the work screen terminal 8.8.2**

You have several possibilities of changing what is displayed on the screen.

**Controls**

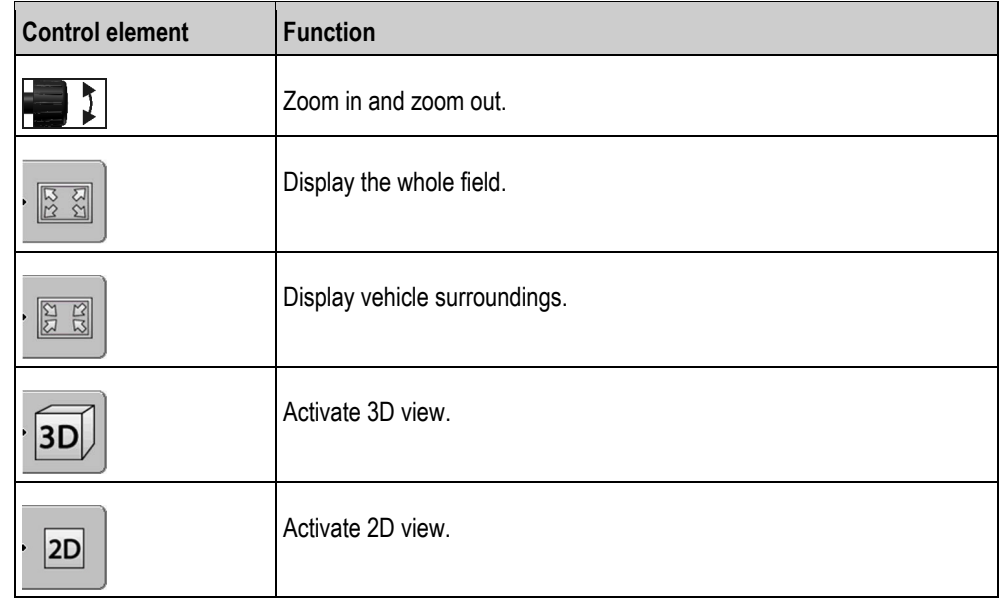

#### **Shifting tramlines 8.8.3**

Use this function if you are indeed on the desired line of travel but the position of the tractor is shown beside the track on the terminal.

You can shift tramlines in parallel and contour modes.

**Procedure**

 $\boxtimes$  You have now started a navigation

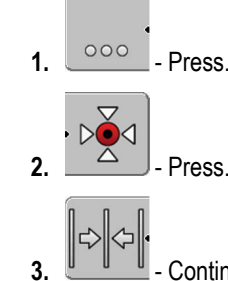

**3.** U U Continue pressing for 3 seconds in order to shift the tramlines to your current position.

Working on headlands with HEADLAND-Control

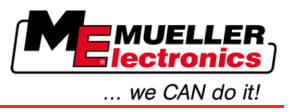

 $\Rightarrow$  The tramline is then shifted.

#### **Deleting tramlines 8.8.4**

You can delete tramlines and create new ones at any time.

**Procedure**

**8** 

 $\Rightarrow$  The tramlines are deleted.

#### **Working on headlands with HEADLAND-Control 8.9**

The HEADLAND-Control module (also known as Headland Management) enables the headland area to be treated separately from the rest of the field.

**Advantages**

The headland management system has the following advantages: ▪ You can treat the headland after treating the centre of the field. In this way, no spray residue

Hold pressed for three seconds.

- remains in the machine after treating the headland.
- SECTION-Control switches off the boom sections, which are in the headland area when the field is being treated.
- During work in the headland, trail markers will be displayed for the parallel drive.

**Restrictions**

- Headland management has the following restrictions:
	- When working with headlands, the TRACK-Leader TOP automatic steering system cannot be used. The driver must steer the vehicle himself, manually.
	- Headland Management always assumes the entire swathwidth. If sections are switched off in the sprayer job computer, the entire swathwidth is nevertheless used as a basis.

**Controls**

There is a function icon on the work screen which changes its appearance when pressed. The table below shows the different formats which the icon can have, what these mean, and what happens when you click on the icon.

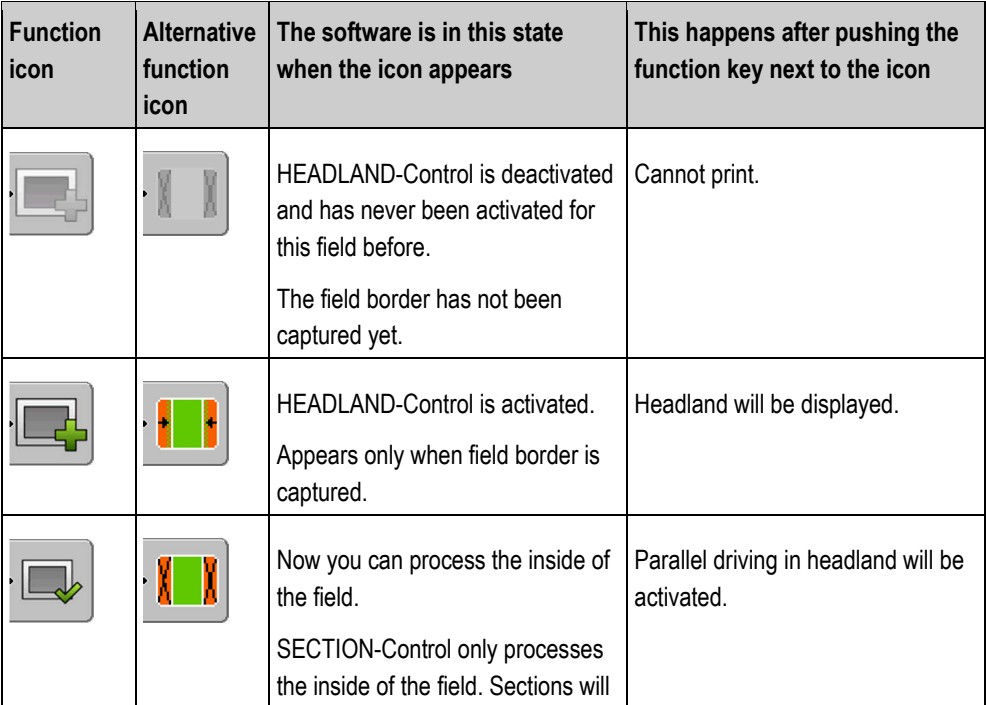

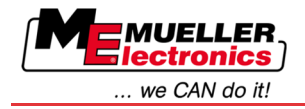

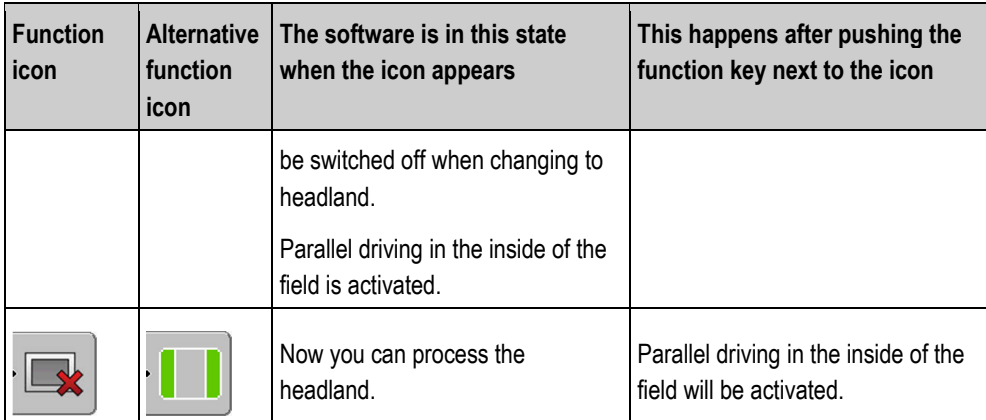

**Procedure**

When treating a field once again, you can treat the headland as follows:

- 1. [You will need to load the field data for the field to be treated. \[](#page-60-0) $\rightarrow$  [61\]](#page-60-0)
- **2.** Setting the headland width.  $[\rightarrow 46]$  $[\rightarrow 46]$
- **3.** Start a new navigation.
	- $\Rightarrow$  A field with field borders and an unmarked headland is displayed.

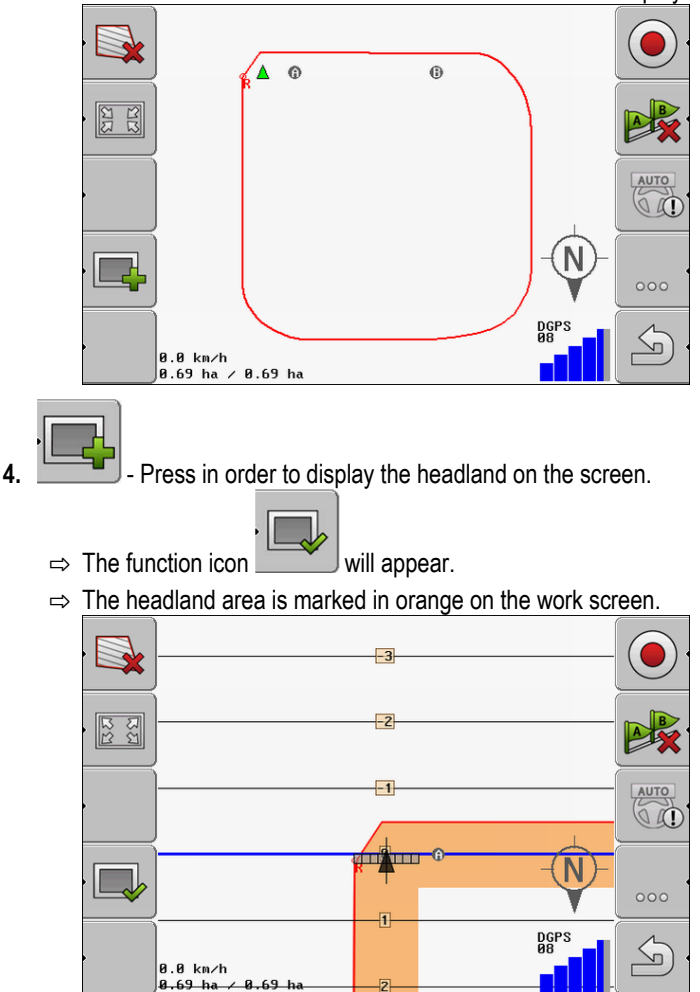

**5.** Treat the interior of the field. Use the tramlines to do so.

Working on headlands with HEADLAND-Control

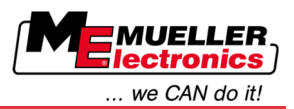

 $\Rightarrow$  After treatment, the field should be green in the center, and orange on the outside:

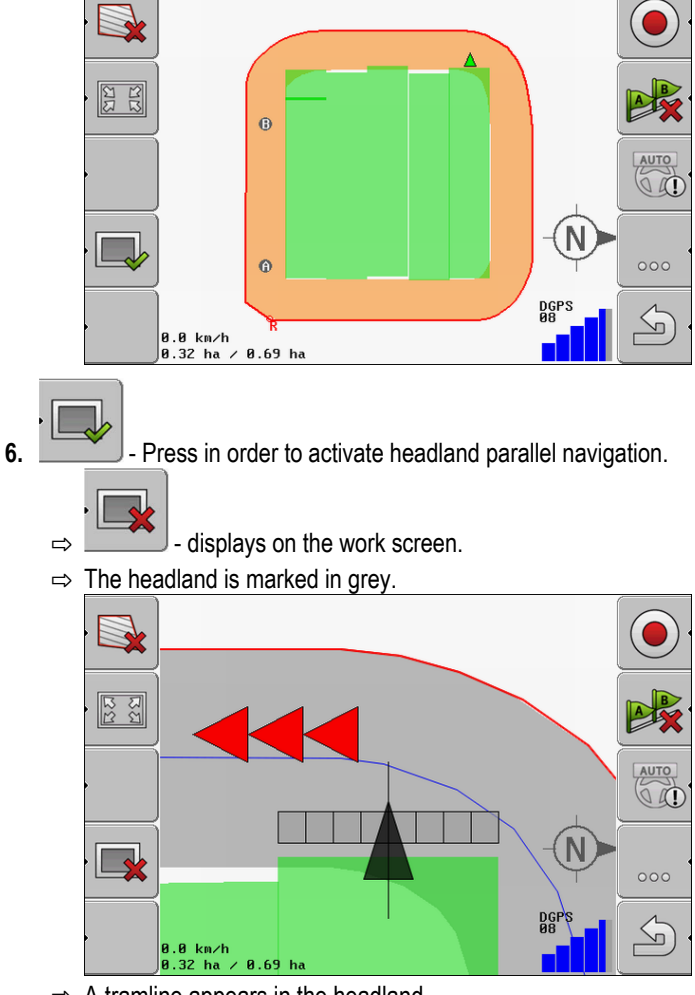

- $\Rightarrow$  A tramline appears in the headland.
- **7.** Position the machine at a point in the field from which the field can be exited once treatment is completed.
- **8.** Treat the headland.

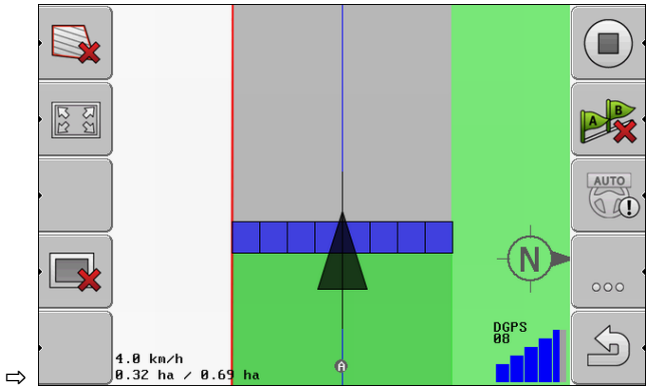

**9.** After completing the treatment of the headland, leave the field and save the field data.

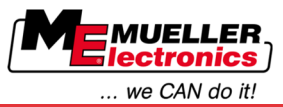

<span id="page-60-1"></span>**Using data from USB stick**

Field data can be saved for each field on which you work.

Field data consists of the following information:

- Field borders
- Reference point 1
- Tramlines
- Recorded tracks
- Detected obstacles

All field data will be saved together on the USB flash drive.

#### **Saving and loading field data 9.1**

If you save the field data created during treatment to the USB flash drive, you can use this field data with other ME-applications.

For example with:

- TaskManager
- FIELD-Nav

#### **Saving field data 9.1.1**

**Procedure**

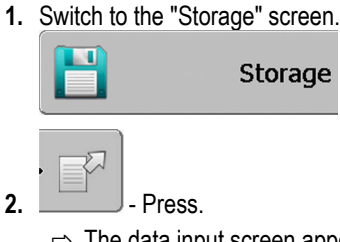

 $\Rightarrow$  The data input screen appears.

- **3.** Enter a name under which the field data shall be saved.
- $\Rightarrow$  The data is saved in the "ngstore" folder on the USB flash drive.

#### <span id="page-60-0"></span>**Loading field data 9.1.2**

Always load the field data before working on an already treated field.

### **Procedure**

**1.** Switch to the "Storage" screen.

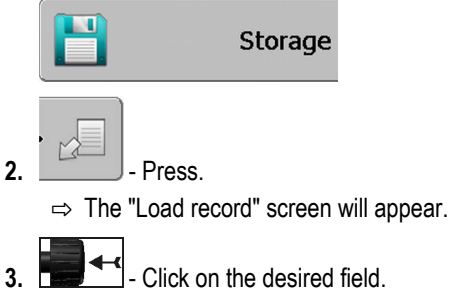

 $\Rightarrow$  An overview of the field will appear on the "Storage" screen.

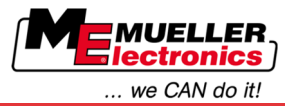

#### **Discarding field data 9.1.3**

When discarding field data, all information in the temporary memory of the terminal is deleted.

You must delete the field data for a field after treating this in order to be able to work on a new field. If you do not do this, the software will assume that you want to treat the first field once again.

# *NOTICE*

### **Data loss**

Once field data is discarded, it cannot be retrieved.

Save all important field data before discarding this.

**Procedure**

**9** 

**1.** Switch to the "Storage" screen:

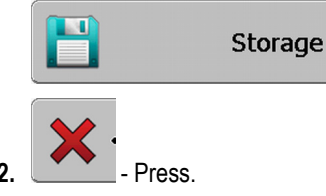

 $\Rightarrow$  The field data for the currently loaded field are discarded.

#### **Exporting and importing field data for GIS 9.2**

If you document your work in GIS format, you can open and process the field data in a GIS program on your PC.

#### **Exporting field data for GIS 9.2.1**

**Procedure**

**1.** Switch to the "Storage" screen.

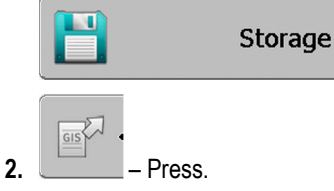

 $\Rightarrow$  The data input screen appears.

- **3.** Enter a name under which the field data shall be exported.
- ⇨ The data is saved in the "**NavGuideExport**" folder on the USB flash drive.

#### **Importing field data from GIS 9.2.2**

**•** Background areas

- Obstacle lines
- Obstacles

### **Procedure**

**Types of GIS field data**

- You have created the folder "**NavGuideGisImport**" on your USB stick.
	- All data you want to import are stored on the USB stick in folder "**NavGuideGisImport**". The folder must not contain any sub-folders.
	- $\boxtimes$  The data to be imported are in format WGS84.

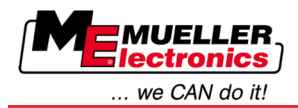

Reorganizing data **9** 

**1.** Switch to the "Storage" screen.

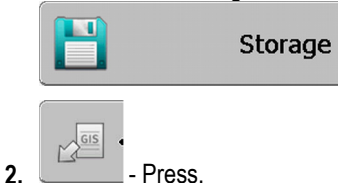

 $\Rightarrow$  The following screen will appear:

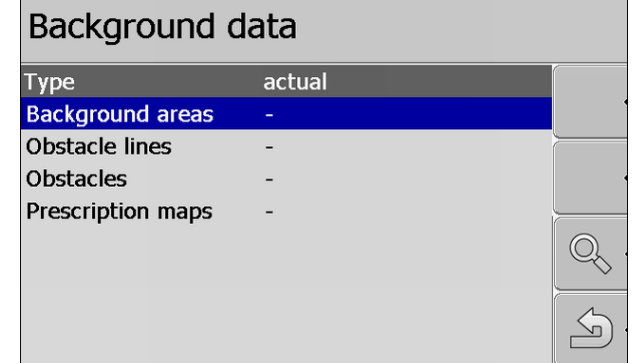

- **3.** Click on the required type of GIS field data.
	- $\Rightarrow$  The following screen appears:

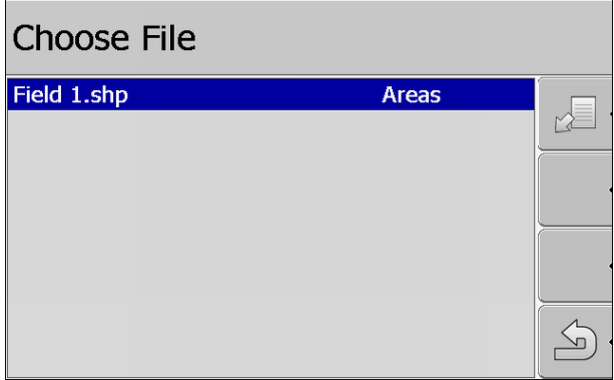

In the left column you can see the denotation of the file with the field data. The right column shows the type of GIS field data. Names for the data depend on you and the GIS system you are using.

**4.** Mark the line with required data.

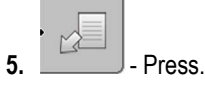

 $\Rightarrow$  Background data will be loaded.

#### **Reorganizing data 9.3**

The aim of reorganizing your data is to speed up the operation of the terminal.

The data saved on the USB flash drive are sorted, so that the terminal can access this data more rapidly.

**Procedure**

- **1.** Switch to the "Storage" screen.
- **2. I** Press.

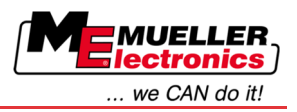

⇨ The "Load record" screen will appear.

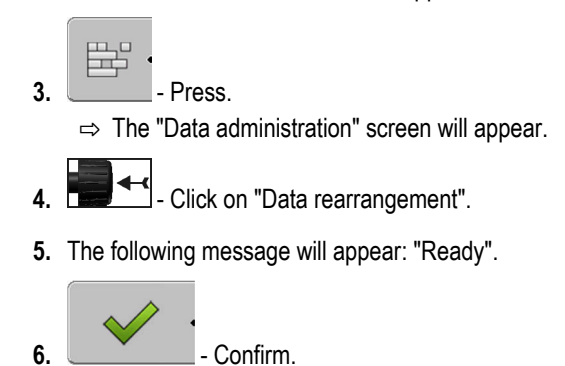

#### **Viewing recorded tracks 9.4**

You can view and check the recorded tracks to see if you have left anything out.

**Controls**

**9** 

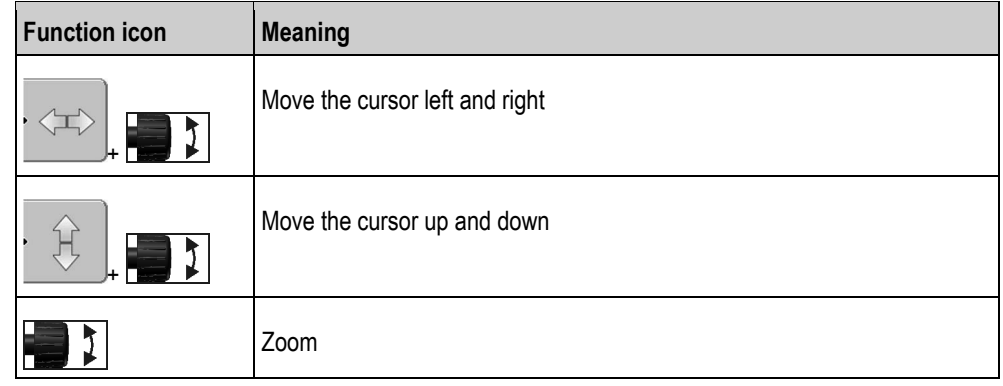

**Procedure**

- **1.** Switch to the "Storage" screen
- **2.** Load the desired field.
- $3. \Box \Box \Box \vdash \bot$  Zoom. **4.**  $\begin{array}{c} \hline \text{or} & \hline \end{array}$  - Continue pressing the function key. **5.**  $\begin{bmatrix} \bullet & \bullet \\ \bullet & \bullet \end{bmatrix}$  - Turn the rotary knob.
- **Deleting fields from the USB flash drive 9.5**

# You can delete entire fields with all related field data from the USB stick.

 $\Rightarrow$  The selection is then shifted.

**Procedure**

- You can delete a field as follows:
	- **1.** Change to "Storage" screen.

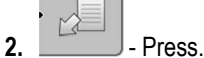

⇨ The "Load Record" screen appears.

**3.**  $\begin{bmatrix} 1 \\ 2 \end{bmatrix}$  - Mark the file with the field to be deleted.

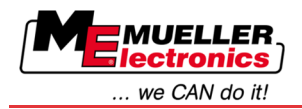

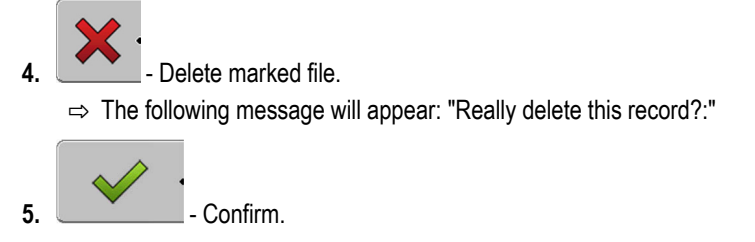

 $\Rightarrow$  The name of the file with the field data will disappear from the table.

### **Deleting recorded tracks 9.6**

You can delete the drives for all fields you have saved. Other field date  $[\rightarrow 61]$  $[\rightarrow 61]$  will not be deleted.

You can perform this step at the end of the season, for example.

**Procedure**

- **1.** Change to "Storage" screen.
- $2.$   $2.$  Press.
	- ⇨ The "Load Record" screen appears.
- **3.**  $\mathbb{R}$   $\mathbb{R}$  Mark the desired field.
- 岊 **4.**  $\sqrt{ }$  - Press.
- **5.** The "data administration" screen appears.
	-
- **6.**  $\begin{bmatrix} 1 & 1 \\ 0 & 1 \end{bmatrix}$  Click on "Delete recorded tracks". ⇨ The following message will appear: "All recorded tracks will be deleted! Continue?"
- **7.**  $\sqrt{ }$  Confirm.

Copyright © Mueller Electronics, Inc. 65

Basic processes

**10** 

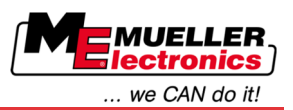

### **Editing prescription maps with VARIABLE-RATE Control 10**

A prescription map is a detailed map of a field. In this map the field is split up into areas. The prescription map contains information on how intense the work in each area shall be.

When the prescription map has been loaded, the software checks via GPS coordinates of the vehicle what spread rates are needed according to the prescription map and transfers this information to the ISOBUS job computer. **Mode of operation**

#### **Basic processes 10.1**

To be able to work with prescription maps in \*.shp format, you need to:

- 1. Set up a prescription map on the PC.
- 2. Copy the prescription map to the USB stick.
- 3. Import the corresponding prescription map by using TRACK-Leader.
- 4. Select format for the prescription map.
- 5. Adjust the prescription map to current needs.

In the chapters below you will learn how to take these steps.

#### **Creating prescription maps 10.2**

You can create a prescription map in the Farm Management Information System or by using other PC programs.

Each prescription map must be compiled from the following files:

- Shp
- Dbf
- Shx

### **Copying prescription maps to the USB stick 10.3**

Copy all prescription maps to folder "applicationmaps" on the USB stick.

### **Importing prescription maps 10.4**

You can import a prescription map created on the PC from the USB stick.

Import the prescription map before starting your work.

### **Procedure**

- You have created the folder "**applicationmaps**" on your USB stick.
- $\boxtimes$  All prescription maps you want to import are stored on the USB stick in folder "applicationmaps".
- **1.** Change to the " **Storage**" screen.

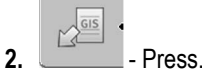

 $\Rightarrow$  The "Background data" screen appears.

**3.** Click on line "Prescription maps".

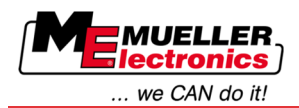

⇨ The "Prescription maps" screen appears.

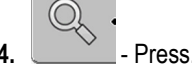

 $\Rightarrow$  The "Choose prescription map" screen appears.

- **5.** Click on the line with the name of the prescription map you want to import.
	- $\Rightarrow$  TRACK-leader will check whether is knows the file format.
	- $\Rightarrow$  Should the format be unknown, you have to create a new format. read how to do so in the following chapter: Creating new prescription map formats  $[\rightarrow 67]$  $[\rightarrow 67]$
	- ⇨ When the format is recognized, the following screen appears: "Choose format".
	- $\Rightarrow$  The format selected by the software appears in line "Format".
- **6.** Press "OK" to load the prescription map with this format.
- **7.** Press "New" to load the prescription map with a new format.

#### **Prescription map format 10.5**

Each prescription map is structured like a table.

The "format" function tells the TRACK-Leader software in which column of the prescription map the values, used later as the "Dosis" for the work, are located.

#### <span id="page-66-0"></span>**Creating new prescription map formats 10.5.1**

You need to create a new format when importing a prescription map with a structure not recognized by the software.

The formats will be stored directly in internal storage of the display. You have to create them separately for each display.

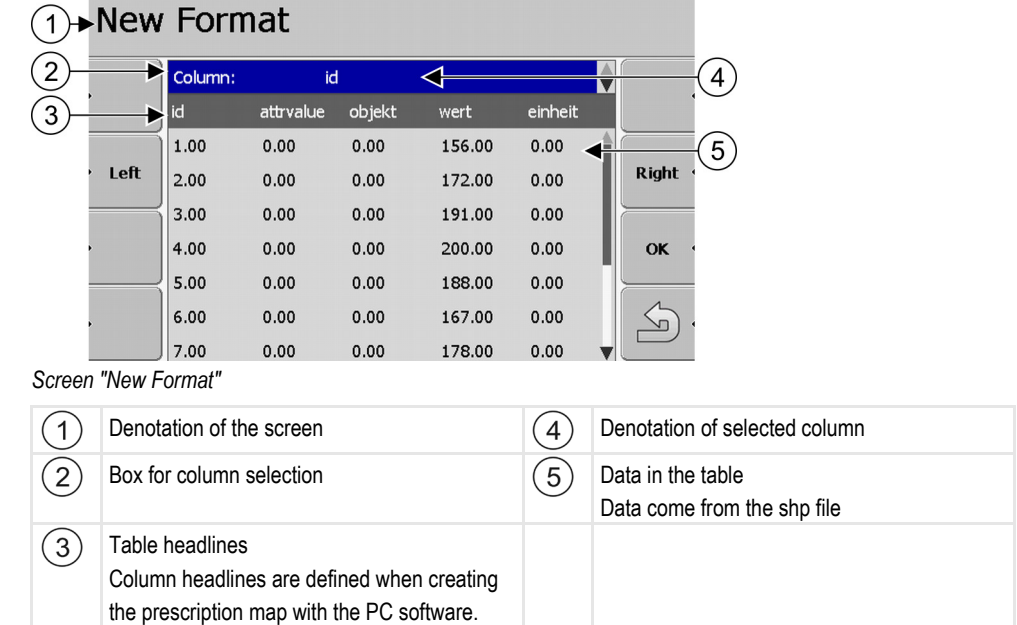

### **Controls**

Prescription map format

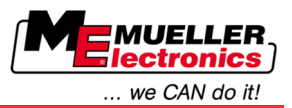

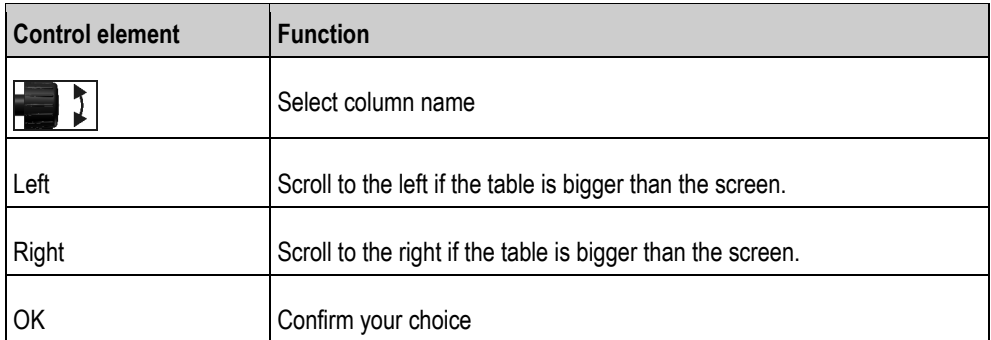

### **Procedure**

This is how you create a new format for the prescription map.

- $\boxtimes$  You have chosen a prescription map.
- The "Choose format" screen has been called up.
- **1.** Press "New".

⇨ The following screen will appear: "New Format"

- **2.**  $\begin{bmatrix} 1 \\ 2 \end{bmatrix}$  In the "Column" line choose the denotation of the column containing required values.
- **3.** Press "OK" to confirm the choice.  $\Rightarrow$  The following screen will appear: "Format name"
- **4.** Enter the name of the new format.
	- $\Rightarrow$  The following screen will appear: "Unit"
- **5.** Choose the unit containing the values in the prescription map.
- **6.** Press "OK".
	- ⇨ The following screen will appear: "Choose format".
	- $\Rightarrow$  The name of the new format appears in line "Format".
- **7.** Press "OK".
	- $\Rightarrow$  The prescription map will be loaded. This process can take a bit longer if the prescription map is large.
- $\Rightarrow$  The following screen will appear: "Prescription maps"

#### **Selecting from prescription map formats 10.5.2**

### **Procedure**

This is how you select an available prescription map format:

- $\boxtimes$  You have chosen a prescription map.
- The "Choose format" screen has been called up.
- **1.** Press "Format".

 $\Rightarrow$  The "Format" line will be marked in blue.

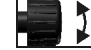

- **2.** Select required format.
- **3.** Press "OK" to confirm the choice.  $\Rightarrow$  The prescription map will be loaded.
- $\Rightarrow$  The "Prescription maps" screen appears.

**10**

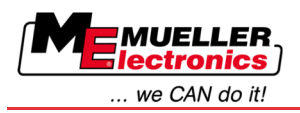

#### **Deleting prescription map formats 10.5.3**

**Procedure**

You can delete a format as follows:

- $\boxtimes$  The "Prescription maps" screen has been called up.
- **1.** Press "Format".  $\Rightarrow$  The "Formats" screen appears.
- **2.** Press "Format".  $\Rightarrow$  The line with the format name will be marked in blue.
- **3.**  $\begin{bmatrix} \bullet & \bullet \\ \bullet & \bullet \end{bmatrix}$  Select the format you want to delete.

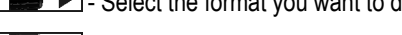

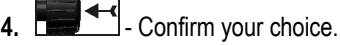

- **5.**  $\bullet$  Press to delete selected format.
	- $\Rightarrow$  The following message will appear: "Do you really want to delete this format?"

**6.**  $\begin{bmatrix} 1 & 1 \\ 1 & 1 \end{bmatrix}$  - Confirm.

 $\Rightarrow$  The format will be deleted.

#### **Adjusting prescription maps to current needs 10.6**

After importing the prescription map, you can change the following:

- All values by certain percentage points.
- Selected values by an absolute number.

This is how you change all values at once:  $\boxtimes$  You have chosen a prescription map.

**1.** Press "All %" to change all doses.

 $\boxtimes$  You can see a prescription map on the screen.

The "Prescription maps" screen has been called up.

- $\Rightarrow$  A screen for data input appears.
- **2.** Enter by how many percentage points all doses shall be changed.
- **3.** Press "OK" to confirm the input. ⇨ The "Prescription maps" screen appears.
- $\Rightarrow$  In the "Dosis" column all values will be adjusted by the percentage points entered.

**Procedure**

**Procedure**

- This is how you change a selected value:
	- $\boxtimes$  You have chosen a prescription map.
	- $\boxtimes$  The "Prescription maps" screen has been called up.
	- $\boxtimes$  You can see a prescription map on the screen.
	- **1.**  $\begin{bmatrix} \bullet & \bullet \\ \bullet & \bullet \end{bmatrix}$  Turn the rotary knob.
		-
		- $\Rightarrow$  In the "Dosis" column a blue frame marking a cell appears.

Adjusting prescription maps to current needs

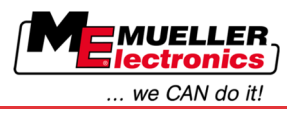

- **2. 1** Mark the dosis to be changed.
- **3.** Press "Dosis +-".  $\Rightarrow$  A screen for data input appears.
- **4.** Input a new value.
- **5.** Press "OK" to confirm the input.  $\Rightarrow$  The "Prescription maps" screen appears.
- $\Rightarrow$  The new value appears in the cell you have changed.

**10**

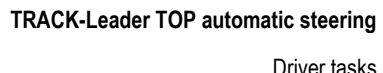

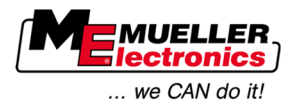

### **TRACK-Leader TOP automatic steering11**

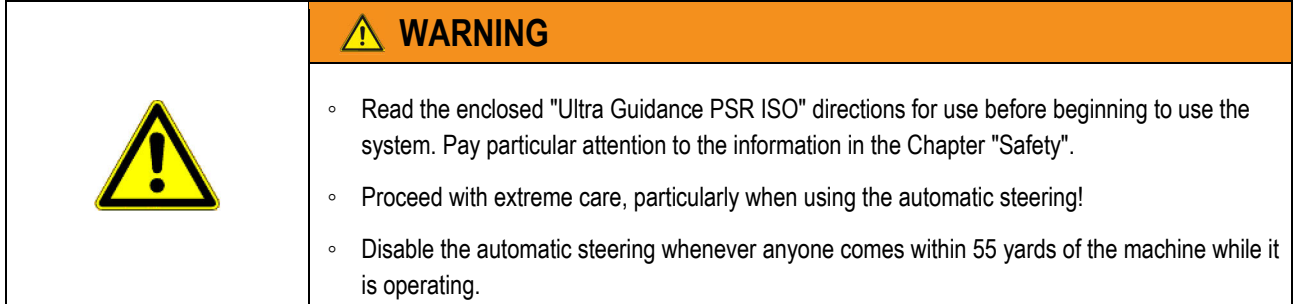

**Controls**

All function icons that you need for automatic steering control are displayed directly on the screen.

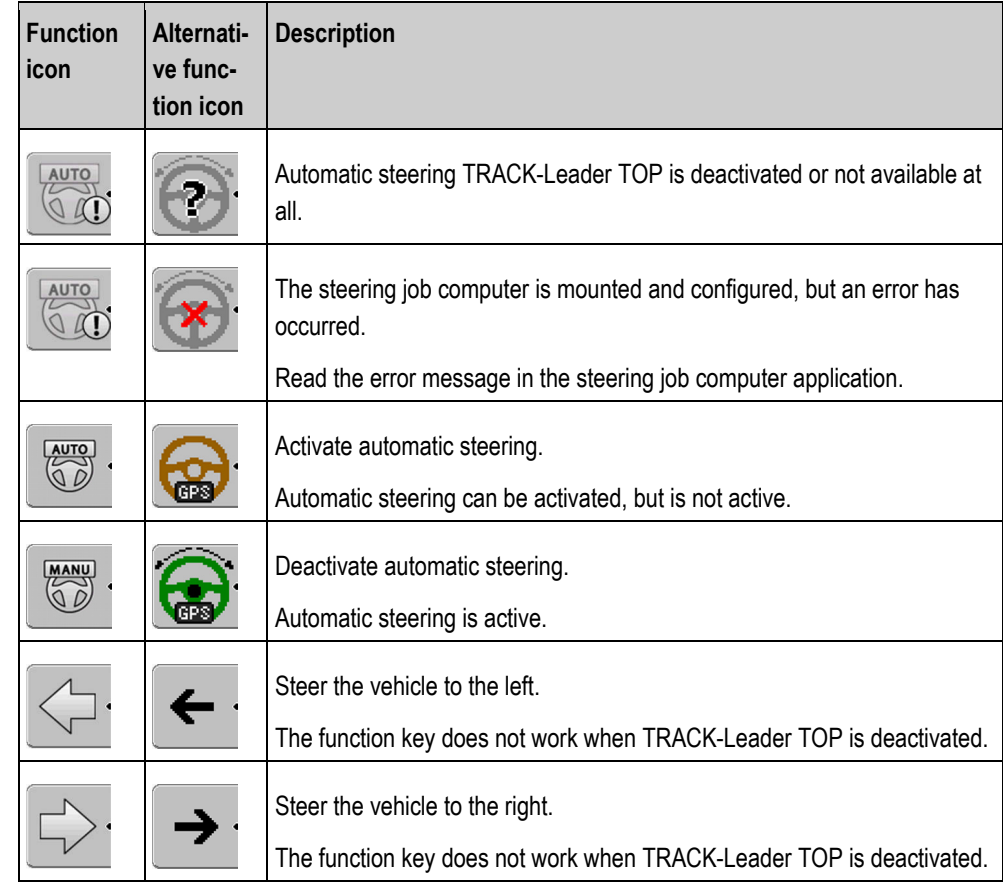

#### **Driver tasks 11.1**

The driver must perform the following tasks:

- The driver must pay attention to safety. The automatic steering system is blind. It cannot tell if anyone is approaching the machine. It cannot stop or take evasive action.
- The driver must brake and accelerate.
- The driver must perform turning.

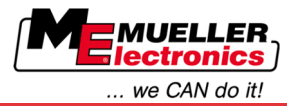

### **Activating and deactivating automatic steering 11.2**

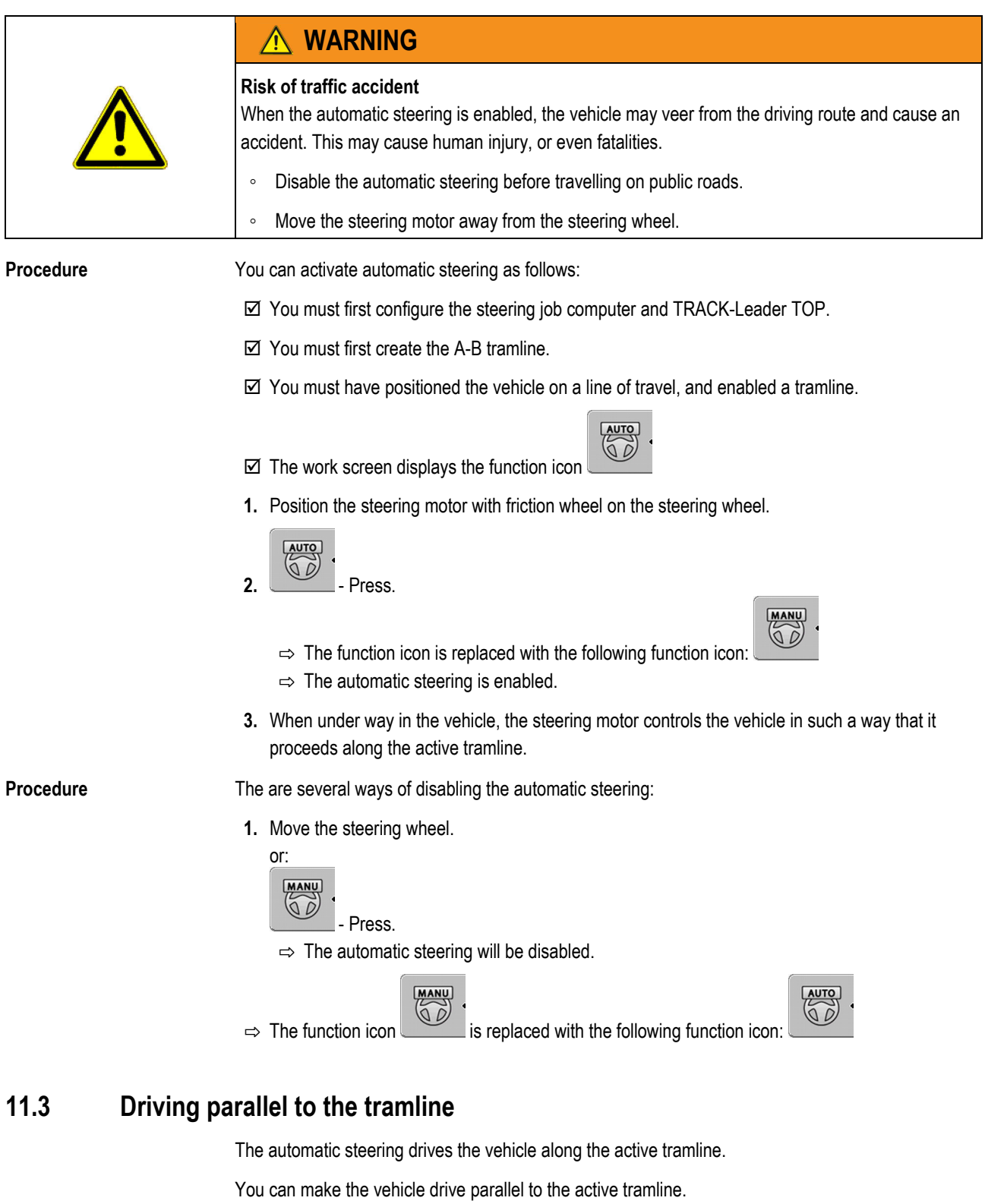

You drive the vehicle parallel to the active tramline as follows: **Procedure**

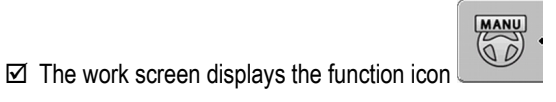
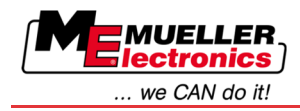

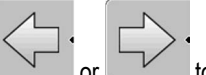

- **1.** Press  $\sim$  or  $\sim$  to make the vehicle drive parallel to the active tramline.
	- $\Rightarrow$  Information appears beside the function icon symbol indicating the distance and direction in which the line of travel has been shifted:

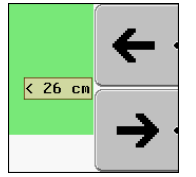

- $\Rightarrow$  The steering motor controls the steering wheel.
- **2.** The vehicle will drive parallel to the tramline until another tramline is activated.

### **Turning 11.4**

When turning, the driver must take control of the steering and steer himself.

**Procedure**

You can make a turn as follows when automatic steering is enabled:

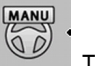

 $\boxtimes$  The work screen displays the function icon:  $\boxtimes$  The automatic steering is enabled.

- **1.** Take hold of the steering wheel and perform the turning yourself.
	- $\Rightarrow$  The automatic steering is disabled automatically as soon as the steering wheel is moved.

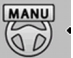

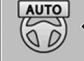

- $\Rightarrow$  The function icon **in the function in the following function icon:**
- **2.** Turning.
	- $\Rightarrow$  The next tramline is then activated if the angle between itself and the vehicle is smaller than the set "Swinging angle" parameter.

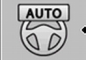

**3.**  $\overline{\text{mod}}$  - Enable steering once the next tramline is enabled.

**Cooperation with other applications**

Cooperation with application TaskManager

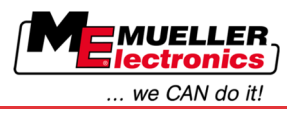

### **Cooperation with other applications 12**

### **Cooperation with application TaskManager 12.1**

You can use TRACK-Leader together with the TaskManager application.

## **Advantages**

- You need not load or import any field data with TRACK-Leader. When starting an order in TaskManager, then all field data will be forwarded directly to TRACK-Leader.
- You can work by using prescription maps integrated in an order.

**Important**

# To be able to use both programs, please note:

- **1.** Activate the "Connection with TM" parameter.
- **2.** Always start an order in the TaskManager application when working with TRACK-Leader.

# **Deactivating TaskManager**

If you do not want to use TaskManager:

**1.** Stop the SC mode in TaskManager. Deactivate the "Connection with TM" parameter.

#### **Cooperation with job computers 12.2**

When an ISOBUS job computer is connected to the display, you can use all TRACK-Leader apps.

In this case, TRACK-Leader takes all parameters of connected agricultural device from the ISOBUS job computer.

For example:

- Swathwidth
- No. of sections
- Geometry of agricultural device

The job computer receives this information from TRACK-Leader:

- Commands to switch on/off sections (SECTION-Control)
- Spread rates (VRC)

### **Cooperation with TRACK-Guide Desktop 12.3**

TRACK-Guide Desktop is a free program for PCs.

This allows you to:

- View work results
- Print reports for your customers

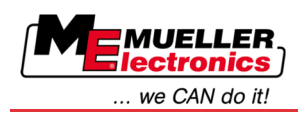

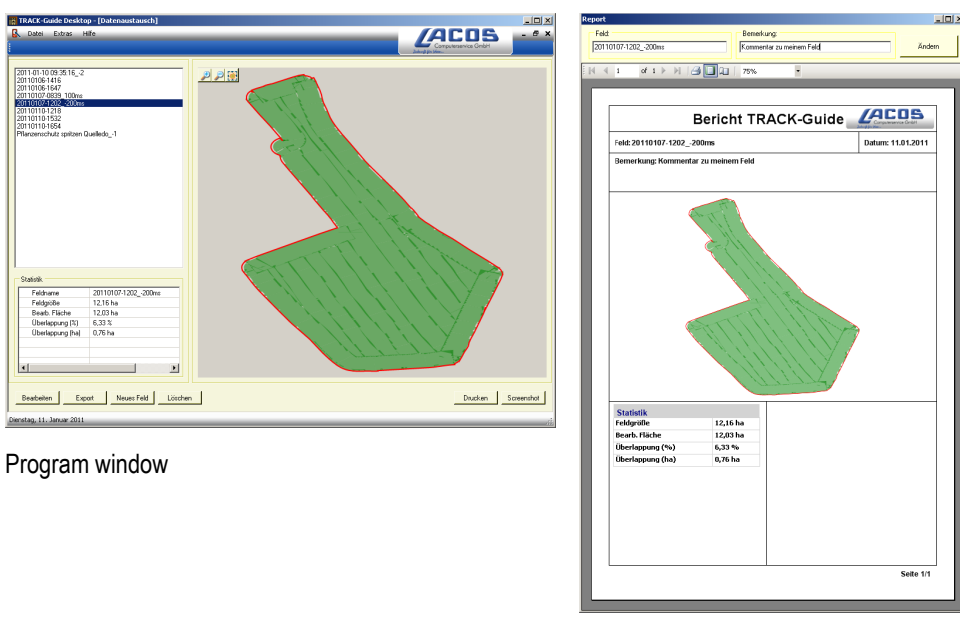

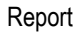

You can find TRACK-Guide Desktop in the "Download" section of the website below: [www.lacos.de](http://www.lacos.de/)

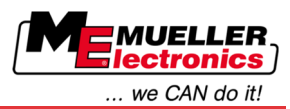

## **Procedure for dealing with error messages 13**

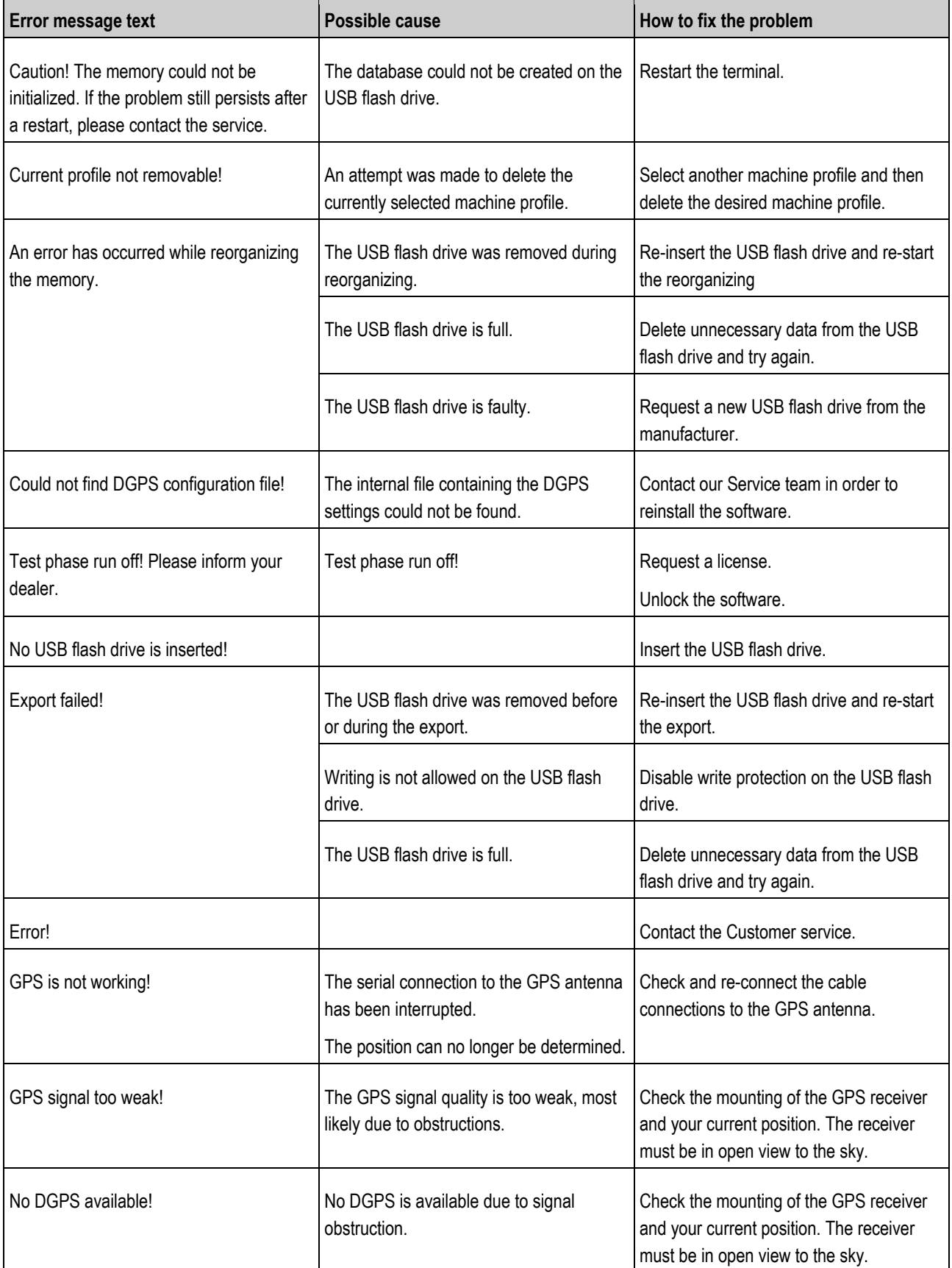

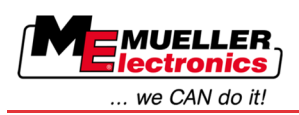

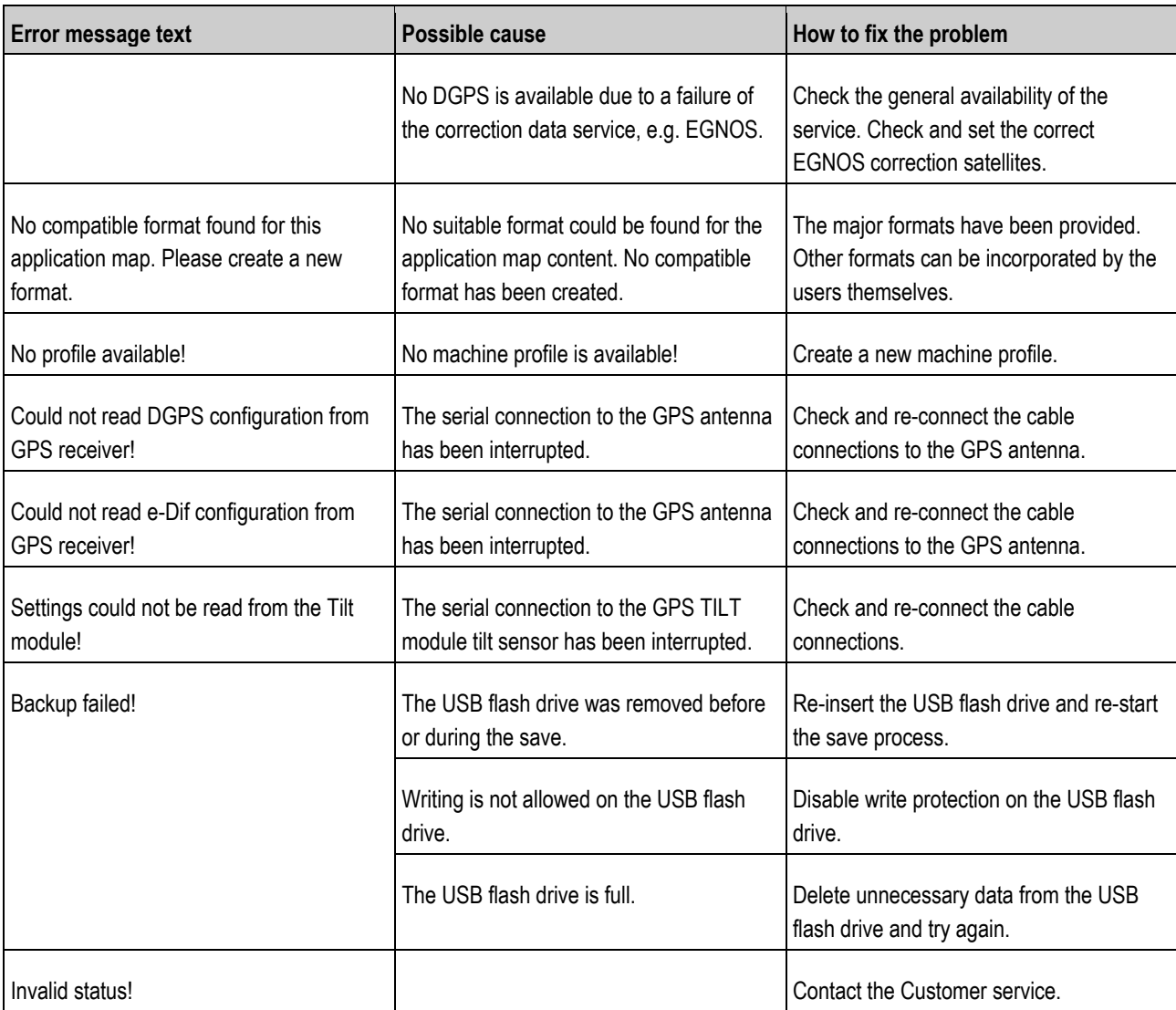